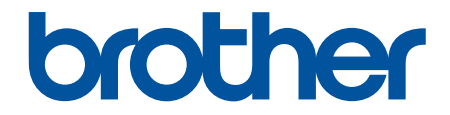

# **Käyttöopas**

# **PT-P910BT**

© 2020 Brother Industries, Ltd. Kaikki oikeudet pidätetään.

#### <span id="page-1-0"></span>Koti > Sisällysluettelo

# Sisällysluettelo

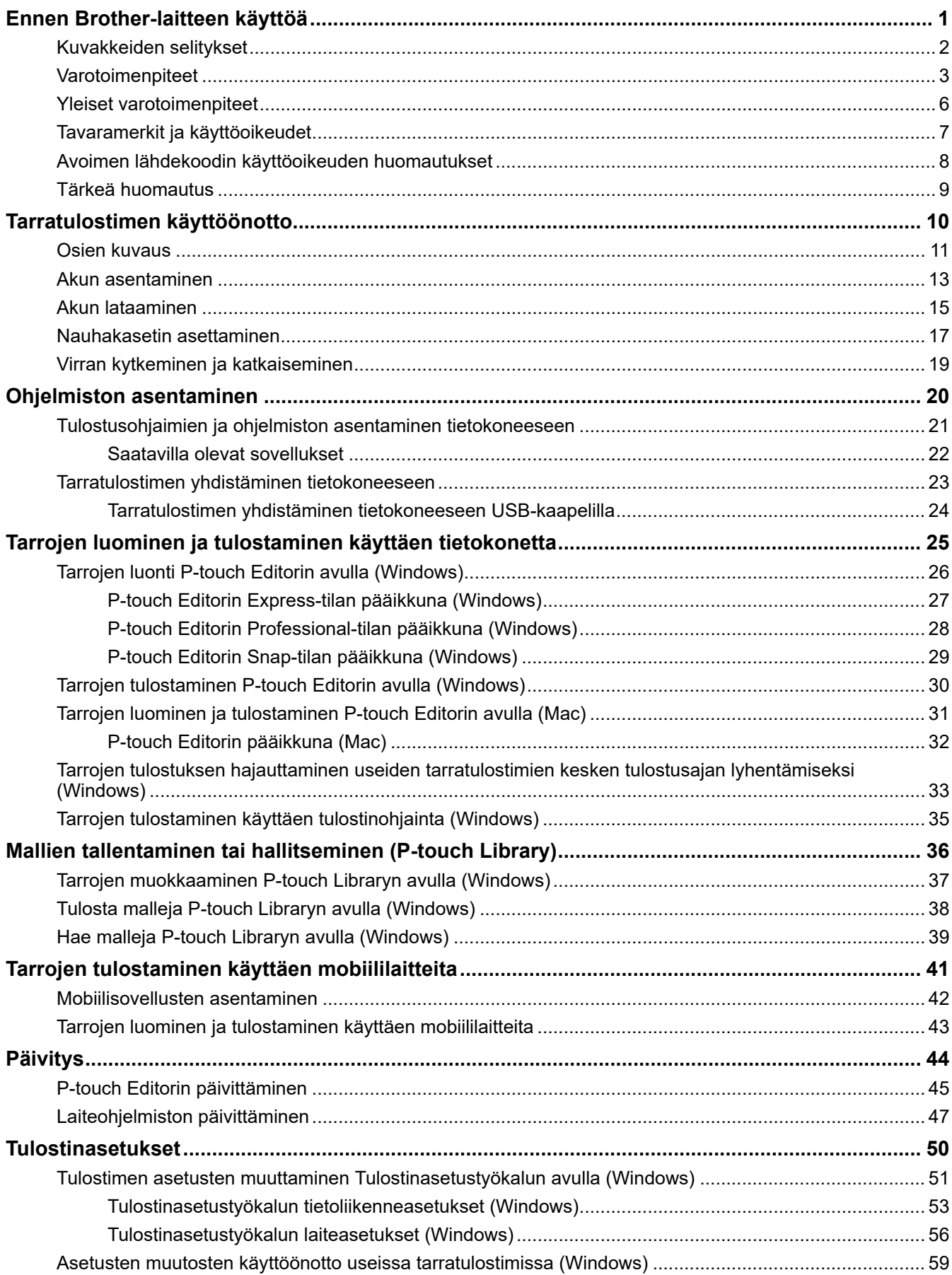

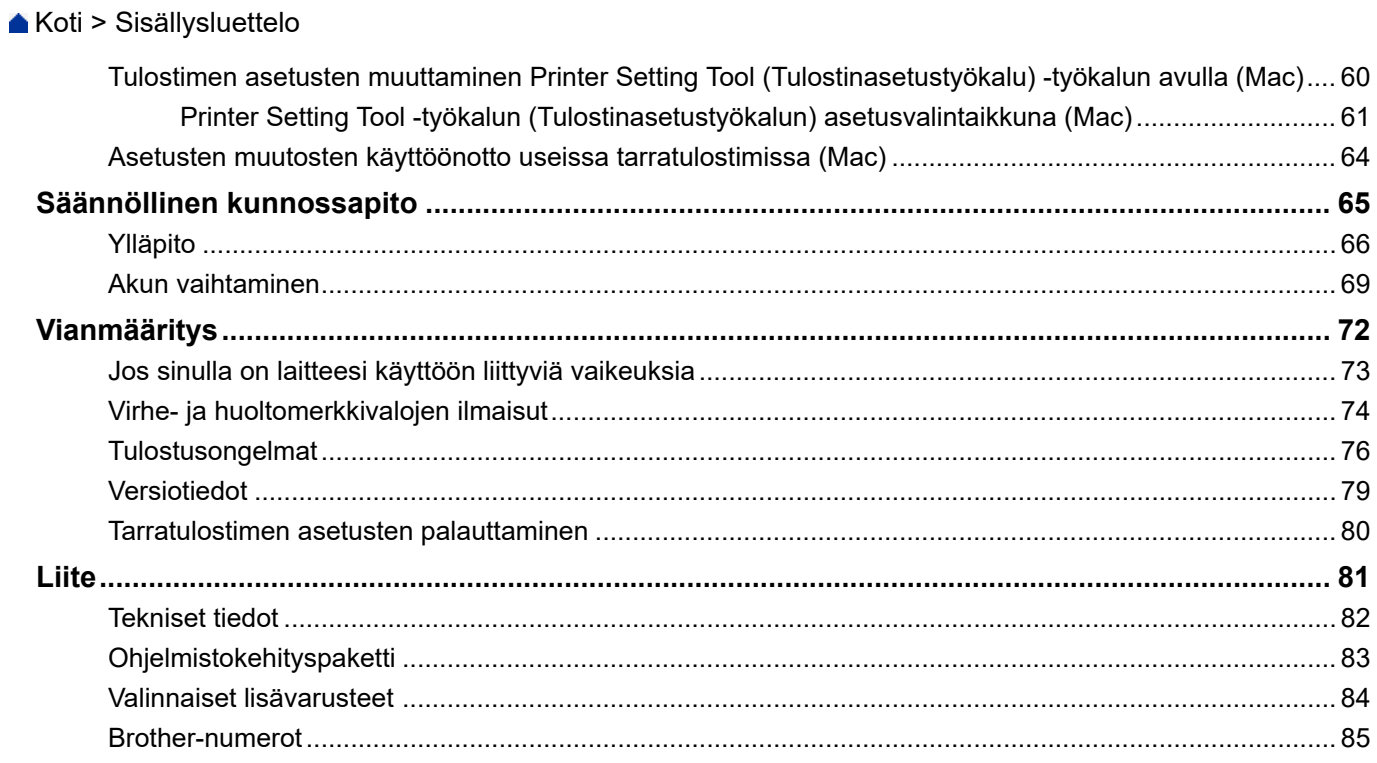

<span id="page-3-0"></span>Koti > Ennen Brother-laitteen käyttöä

- [Kuvakkeiden selitykset](#page-4-0)
- [Varotoimenpiteet](#page-5-0)
- [Yleiset varotoimenpiteet](#page-8-0)
- [Tavaramerkit ja käyttöoikeudet](#page-9-0)
- [Avoimen lähdekoodin käyttöoikeuden huomautukset](#page-10-0)
- [Tärkeä huomautus](#page-11-0)

<span id="page-4-0"></span> [Koti](#page-1-0) > [Ennen Brother-laitteen käyttöä](#page-3-0) > Kuvakkeiden selitykset

# **Kuvakkeiden selitykset**

Tässä Käyttöoppaassa käytetään seuraavia symboleita ja merkintatapoja:

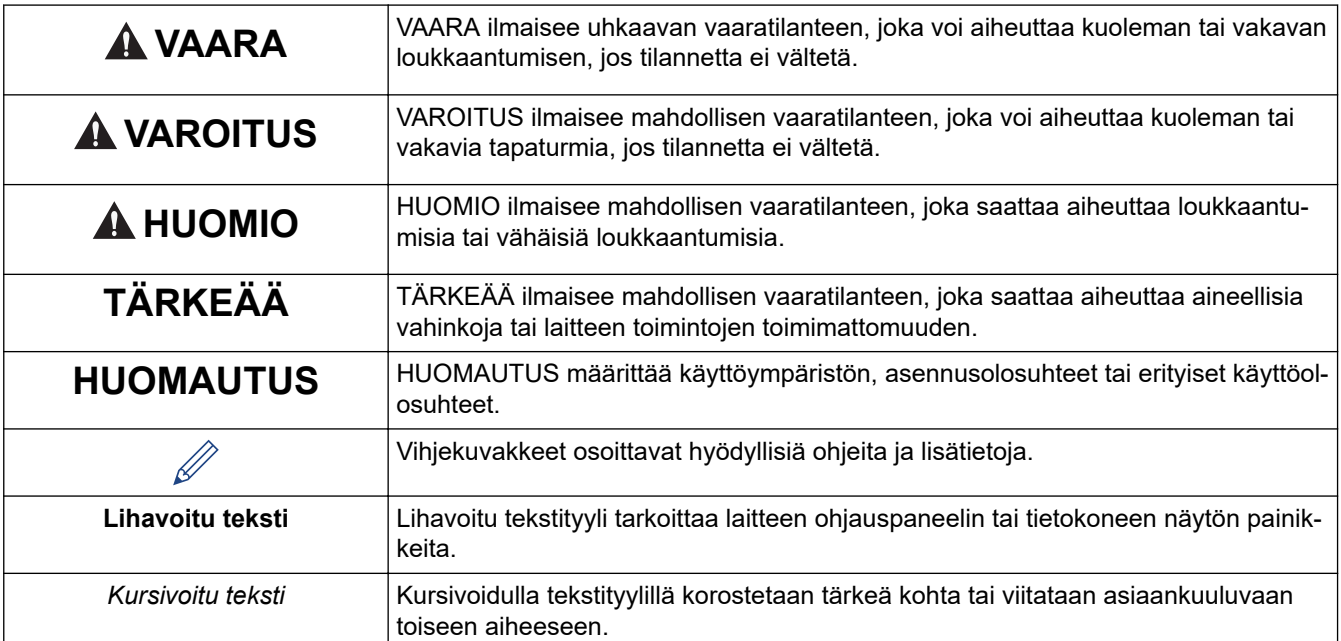

#### **Aiheeseen liittyviä tietoja**

#### <span id="page-5-0"></span> [Koti](#page-1-0) > [Ennen Brother-laitteen käyttöä](#page-3-0) > Varotoimenpiteet

### **Varotoimenpiteet**

Noudata näitä ohjeita, jotta vältät savun tai kuumuuden muodostumisen, räjähdyksen, tulipalon tai loukkaantumisen.

# **VAARA**

#### **Litiumioniakku**

Lue seuraavat litiumioniakkuun (kutsutaan tästä eteenpäin nimellä "akku") liittyvät varotoimenpiteet huolellisesti. Jos näitä varotoimenpiteitä ei noudateta, akun ylikuumentumisesta, vuotamisesta tai murtumisesta voi seurata oikosulku, räjähdys, savua, tulipalo, sähköisku, tapaturma tai tuotteen tai muun omaisuuden vahingoittuminen.

- Käytä akkua vain siihen tarkoitukseen, johon se on tarkoitettu. Tarratulostin ja akku on suunniteltu toimimaan yksinomaan toistensa kanssa. ÄLÄ aseta akkua eri tarratulostimeen tai eri akkua tarratulostimeesi, tai muuten voi seurata tulipalo tai vahingoittuminen.
- Voit ladata akun asettamalla sen tarratulostimesi sisään ja yhdistämällä tarratulostimen tietokoneeseen käyttäen USB-kaapelia tai akkulaturia (PA-BC-002)\* akun lataamista varten.
	- \* Ei ole saatavissa kaikissa maissa. Lisätietoja saat paikallisesta Brother-verkkosivustosta.
- ÄLÄ lataa akkua lähellä tulta tai suorassa auringonvalossa. Tämä saattaa aktivoida suojauspiirin, joka on suunniteltu estämään vaarallisen ylikuumentumisen. Suojauspiirin aktivointi voi aiheuttaa lataamisen pysähtymisen, lataamisen suorittamisen liian suurella virralla/jännitteellä, jos suojauspiiri joutuu epäkuntoon, tai epänormaalin kemiallisen reaktion akun kanssa.
- Kun lataat akkua, käytä akulle erityisesti suunniteltua akkulaturia.
- ÄLÄ anna minkään metalliesineiden koskettaa akun liittimiin. ÄLÄ kanna tai säilytä akkua metalliesineiden kanssa. Muuten voi aiheutua oikosulku, ja metalliesineet voivat ylikuumentua.
- ÄLÄ käytä akkua lähellä tulta, lämmityslaitteita tai muita paikkoja, joiden lämpötila on korkea (yli 60 °C) tai matala (alle –20 °C), tai jätä sitä tällaisiin paikkoihin.
- ÄLÄ anna akun päästä kosketuksiin veden kanssa tai upota veteen.
- ÄLÄ käytä akkua syövyttävissä ympäristöissä, kuten paikoissa, joissa on suolainen ilma, suolaista vettä, happoja, emäksiä, syövyttäviä kaasuja, kemikaaleja tai mitä tahansa muita syövyttäviä nesteitä.
- ÄLÄ käytä akkua, jos se on vahingoittunut tai vuotaa.
- ÄLÄ juota mitään liitäntöjä suoraan akkuun. Muuten sisäinen eristys voi sulaa, kaasua saattaa vapautua tai turvamekanismit voivat joutua epäkuntoon.
- ÄLÄ käytä akkua niin, että sen napaisuus (+ ja –) kytketään käänteisesti. Tarkista akun suunta ennen sen asettamista tulostimeen, äläkä yritä asettaa akkua tarratulostimeen käyttäen voimaa. Akun lataaminen niin, että sen navat ovat väärin päin, saattaa aiheuttaa epänormaalin kemiallisen reaktion akun kanssa tai epänormaalin virrankulun purkautumisen yhteydessä.
- ÄLÄ liitä akkua suoraan mihinkään kodin pistorasiaan.
- Tarratulostimesta tai akusta vuotava neste (elektrolyytti) saattaa tarkoittaa, että akku on vioittunut. Jos akku vuotaa, lopeta tarratulostimen käyttö heti ja eristä tarratulostin sijoittamalla se pussin sisään.

ÄLÄ koske elektrolyyttiin. Jos elektrolyyttiä joutuu silmiisi, älä hiero silmiä ja hakeudu lääkäriin. Pese silmiä välittömästi vedellä jatkuvasti vähintään 15 minuutin ajan. Jos elektrolyyttiä jää silmiin, se voi aiheuttaa silmävamman. Jos elektrolyyttiä joutuu ihollesi tai vaatteillesi, huuhtele iho tai vaatteet heti vedellä.

- ÄLÄ aseta akkua tai akun sisältävää tarratulostinta mikroaaltouuniin tai korkeapainesäilöön.
- ÄLÄ pura, muokkaa tai yritä korjata akkua.
- ÄLÄ hävitä akkua polttamalla tai ylikuumenna sitä tarkoituksellisesti. Muuten sisäinen eristys voi sulaa, kaasua saattaa vapautua tai turvamekanismit voivat joutua epäkuntoon. Lisäksi elektrolyyttineste voi syttyä tuleen.
- ÄLÄ puhkaise akkua millään esineellä, altista sitä voimakkaille iskuille tai heitä sitä. Akun suojauspiirin vahingoittuminen saattaa aiheuttaa akun lataamisen epätavallisella virralla/jännitteellä tai epänormaalin kemiallisen reaktion akun sisällä.
- ÄLÄ jätä tyhjentynyttä akkua tarratulostimeen pitkäksi aikaa. Muuten akun käyttöikä voi lyhentyä tai voi syntyä oikosulku.
- Jos akusta vuotanutta nestettä joutuu ihollesi tai vaatteillesi, huuhtele iho tai vaatteet välittömästi vedellä.
- Käytä tämän tarratulostimen kanssa VAIN akkumalia PA-BT-003. Minkään muun tyyppisen akun käyttö voi aiheuttaa räjähdyksen.
- Akut hävitetään viemällä ne asianmukaiseen keräyspisteeseen. Muista noudattaa kaikkia soveltuvia paikallisia asetuksia.
- Jos tarratulostinta voidaan käyttää vain lyhyen ajan, vaikka akku olisi ladattu täyteen, akku on saattanut saavuttaa käyttöikänsä lopun. Vaihda akku uuteen. Kun poistat ja vaihdat akkua, peitä vanhan akun navat teipillä, jotta akku ei menisi oikosulkuun.

# **VAROITUS**

#### **Tarratulostin ja USB-kaapeli**

- Käytä mukana toimitettua USB-kaapelia vahinkojen estämiseksi.
- ÄLÄ käytä tarratulostinta ukonilman aikana.
- ÄLÄ vahingoita tarratulostinta tai USB-kaapelia.
- ÄLÄ aseta raskaita esineitä tarratulostimen tai USB-kaapelin päälle.
- ÄLÄ väkisin taivuta USB-kaapelia tai vedä siitä.
- ÄLÄ pura tai muokkaa tarratulostinta tai USB-kaapelia.
- ÄLÄ pudota tarratulostinta tai USB-kaapelia tai anna minkään törmätä siihen.
- ÄLÄ anna tarratulostimen tai USB-kaapelin koskea nesteisiin.
- Jos huomaat epätavallisuuksia käytön tai säilytyksen aikana, kuten jos tarratulostin alkaa haista, kuumentua tai sen muoto tai väri muuttuu, lopeta tarratulostimen käyttäminen, irrota USB-kaapeli ja irrota akku.
- Kun tarratulostinta ei käytetä, säilytä sitä poissa lasten ulottuvilta. Älä myöskään anna lasten laittaa tarratulostimen osia tai tarroja suuhun. Jos osia nielaistaan, käänny välittömästi lääkärin puoleen.

# **HUOMIO**

#### **Tarratulostin ja USB-kaapeli**

- Käytä vain laitteelle tarkoitettua akkua (PA-BT-003).
- Ole varovainen sulkiessasi kasettilokeron kantta. Voit loukkaantua, jos sormesi jää puristuksiin kannen ylä- ja alaosan väliin.
- ÄLÄ pudota tarratulostinta, kun otat sen pois laatikosta tai siirrät sitä, sillä muutoin voit loukkaantua.
- ÄLÄ koske leikkurin terään, sillä muutoin voit loukkaantua.
- ÄLÄ koske tulostuspäähän tai mihinkään tulostuspään läheisyydessä oleviin metalliosiin. Tulostuspää tulee erittäin kuumaksi käytön aikana ja on yhä erittäin kuuma heti käytön jälkeen. On olemassa palovammojen riski, jos kosket siihen.

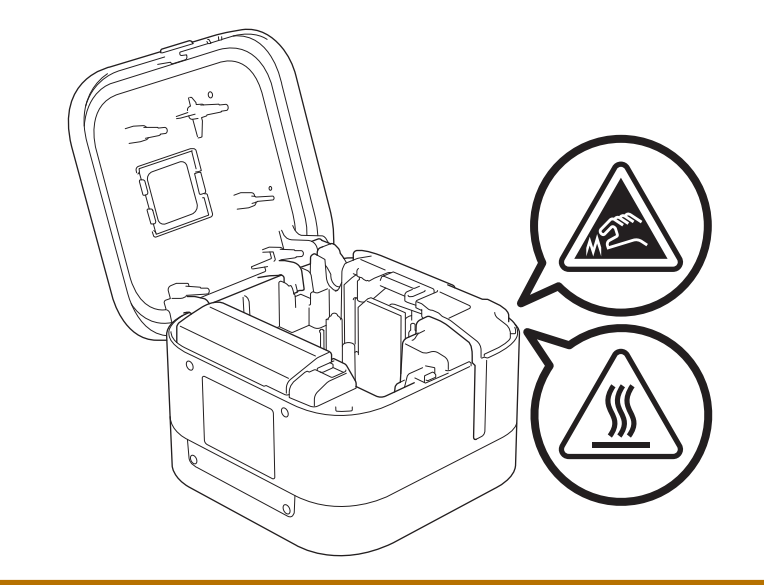

# **Aiheeseen liittyviä tietoja**

<span id="page-8-0"></span> [Koti](#page-1-0) > [Ennen Brother-laitteen käyttöä](#page-3-0) > Yleiset varotoimenpiteet

# **Yleiset varotoimenpiteet**

#### **Tarratulostin, nauhakasetti ja USB-kaapelit**

- ÄLÄ käytä näitä millään muulla tavalla tai mihinkään muuhun tarkoitukseen kuin tässä oppaassa on kuvattu. Muussa tapauksessa seurauksena voi olla onnettomuus tai vahingoittuminen.
- Käytä Brother TZe-nauhakasetteja. TZG
- ÄLÄ aseta asiaankuulumattomia esineitä aukkoihin, kuten esimerkiksi nauhan ulostuloaukkoon, USB-porttiin tai akkulokeroon.
- ÄLÄ käytä, lataa tai säilytä tuotetta
	- paikassa, jossa se saattaa päästä kosketuksiin nesteiden kanssa
	- paikassa, jossa kosteus tiivistyy
	- paikassa, jossa on paljon pölyä
	- paikassa, jossa lämpötila tai kosteus ovat äärimmäiset uu *Liittyvät aiheet*
	- lähellä avotulta tai suorassa auringonvalossa.
- ÄLÄ yritä tulostaa, jos kasetti on tyhjä. Muussa tapauksessa tulostuspää vioittuu.
- ÄLÄ vedä nauhasta tulostamisen tai syöttämisen aikana. Muussa tapauksessa nauha ja tarratulostin vioittuvat.
- Tulostetun tarran pituus voi olla eri kuin näytetty tarran pituus.
- Tarrat saattavat irrota tai liimautua kiinni pysyvästi, tai tarrojen väri saattaa muuttua tai irrota ja tarttua toisiin esineisiin. Tämä vaihtelee sijainnin, materiaalien ja ympäristöolojen mukaan. Ennen kuin kiinnität tarroja, tarkista ympäristöolosuhteet ja materiaali.
- Kun tulostat tarrasta useita kopioita, tarratulostin ei tunnista nauhakasetin loppumista, vaan jatkaa tulostusta.
- Tulostetut merkit saattavat näyttää erilaisilta kuin tulostuksen esikatselussa, sillä laitteesi tai tietokoneesi näytössä voi olla eri tarkkuus kuin tarratulostimessa.
- Tulostettu pieni teksti ei välttämättä ole yhtä selkeää kuin näytössä.
- Valkoiset ja kullanväriset kohteet eivät välttämättä aina tulostu selkeinä.
- Tarroja saattaa olla vaikea kiinnittää kosteisiin, likaisiin tai epätasaisiin pintoihin. Tarrat saattavat irrota kyseisistä pinnoista helposti.
- Suosittelemme lujasti kiinnittyvää tarranauhaa karheita ja kuviollisia pintoja varten.

#### **Aiheeseen liittyviä tietoja**

• [Ennen Brother-laitteen käyttöä](#page-3-0)

#### **Liittyvät aiheet:**

• [Tekniset tiedot](#page-84-0)

<span id="page-9-0"></span> [Koti](#page-1-0) > [Ennen Brother-laitteen käyttöä](#page-3-0) > Tavaramerkit ja käyttöoikeudet

# **Tavaramerkit ja käyttöoikeudet**

- Android on Google LLC:n tavaramerkki.
- Google Play ja Google Play -logo ovat Google LLC:n tavaramerkkejä.
- Bluetooth®-sanamerkki ja -logot ovat Bluetooth SIG, Inc:n omistamia rekisteröityjä tavaramerkkejä, ja Brother Industries, Ltd. käyttää kyseisiä merkkejä lisenssin nojalla.
- QR Code on DENSO WAVE INCORPORATEDIN rekisteröity tavaramerkki.
- Mac, iPad, iPhone ja iPod touch ovat Apple Inc. -yhtiön tavaramerkkejä.
- QR Code Generating Program Copyright © 2008 DENSO WAVE INCORPORATED.
- Blue SDK

Copyright © 1995–2018 OpenSynergy GmbH.

Kaikki oikeudet pidätetään. Kaikki julkaisemattomat oikeudet pidätetään.

• Osan tämän ohjelmiston tekijänoikeuksista omistaa The FreeType Project. Copyright © 2014 The FreeType Project ([www.freetype.org](http://www.freetype.org)). Kaikki oikeudet pidätetään.

#### **Brotherin tuotteissa, liittyvissä tavaramerkeissä ja muussa materiaalissa olevat yritysten tavaramerkit ja tuotteiden nimet ovat kaikki kyseisten yritysten tavaramerkkejä tai rekisteröityjä tavaramerkkejä.**

#### **Aiheeseen liittyviä tietoja**

<span id="page-10-0"></span> [Koti](#page-1-0) > [Ennen Brother-laitteen käyttöä](#page-3-0) > Avoimen lähdekoodin käyttöoikeuden huomautukset

## **Avoimen lähdekoodin käyttöoikeuden huomautukset**

Tämä tuote sisältää avoimen lähdekoodin ohjelmiston.

Jos haluat nähdä avoimen lähdekoodin käyttöoikeuden huomautukset, siirry mallisi **Käyttöohjeet**-sivulle Brothertukisivustossa osoitteessa [support.brother.com.](https://support.brother.com/)

#### **Aiheeseen liittyviä tietoja**

<span id="page-11-0"></span> [Koti](#page-1-0) > [Ennen Brother-laitteen käyttöä](#page-3-0) > Tärkeä huomautus

# **Tärkeä huomautus**

- Tämän käyttöoppaan sisältöä ja tuotteen teknisiä tietoja voidaan muuttaa ilman ennakkoilmoitusta.
- Brother pidättää oikeuden tehdä ilman ennakkoilmoitusta muutoksia käyttöoppaaseen sisältyviin teknisiin tietoihin ja materiaaleihin, eikä se ole vastuussa mistään vahingoista (mukaan lukien satunnaiset vahingot), jotka aiheutuvat oppaiden ohjeiden mukaan toimimisesta, mukaan lukien muun muassa julkaisuun liittyvät typografiset tai muut virheet.
- Tämän oppaan näyttökuvat voivat vaihdella tietokoneen käyttöjärjestelmän, tuotteen mallin ja ohjelmiston version mukaan.
- Ennen kuin käytät tarratulostinta, lue turvallisuus- ja käyttötiedot kaikista tarratulostimen mukana toimitetuista käyttöoppaista.
- Piirroksissa esitetty tarratulostin voi olla erilainen kuin oma tarratulostimesi.
- Käytettävissä olevat tarvikkeet saattavat vaihdella maittain.
- Suosittelemme P-touch Editorin uusimman version käyttämistä.

#### **Aiheeseen liittyviä tietoja**

<span id="page-12-0"></span> [Koti](#page-1-0) > Tarratulostimen käyttöönotto

# **Tarratulostimen käyttöönotto**

- [Osien kuvaus](#page-13-0)
- [Akun asentaminen](#page-15-0)
- [Akun lataaminen](#page-17-0)
- [Nauhakasetin asettaminen](#page-19-0)
- [Virran kytkeminen ja katkaiseminen](#page-21-0)

<span id="page-13-0"></span> [Koti](#page-1-0) > [Tarratulostimen käyttöönotto](#page-12-0) > Osien kuvaus

# **Osien kuvaus**

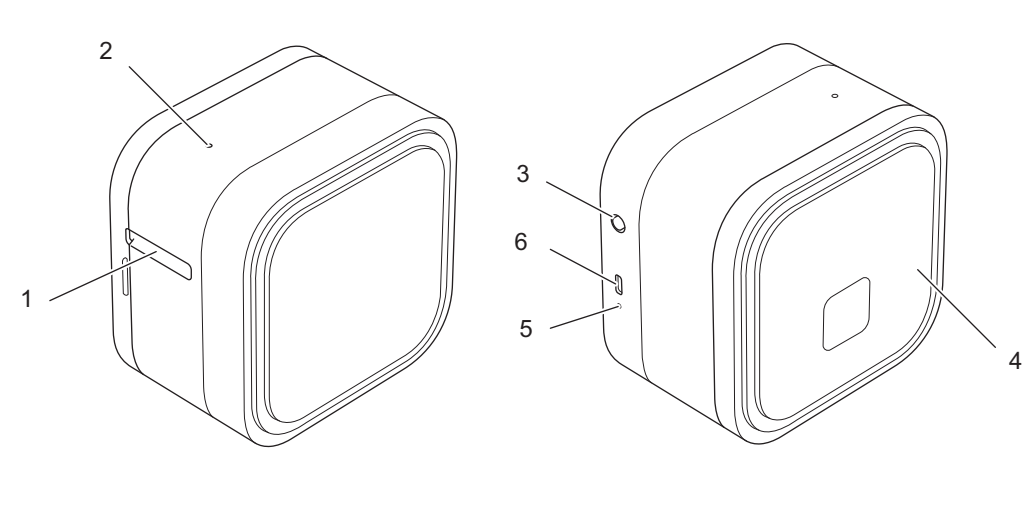

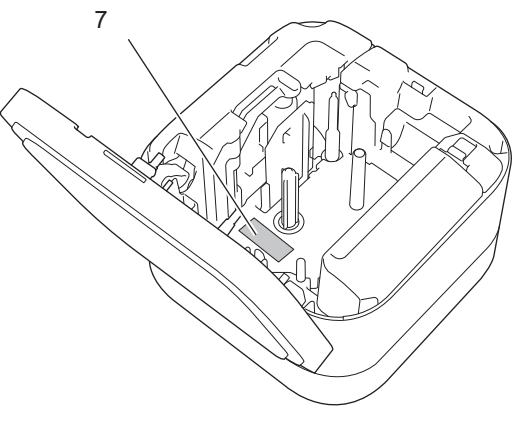

- 1. Nauhan ulostuloaukko
- 2. Virran merkkivalo

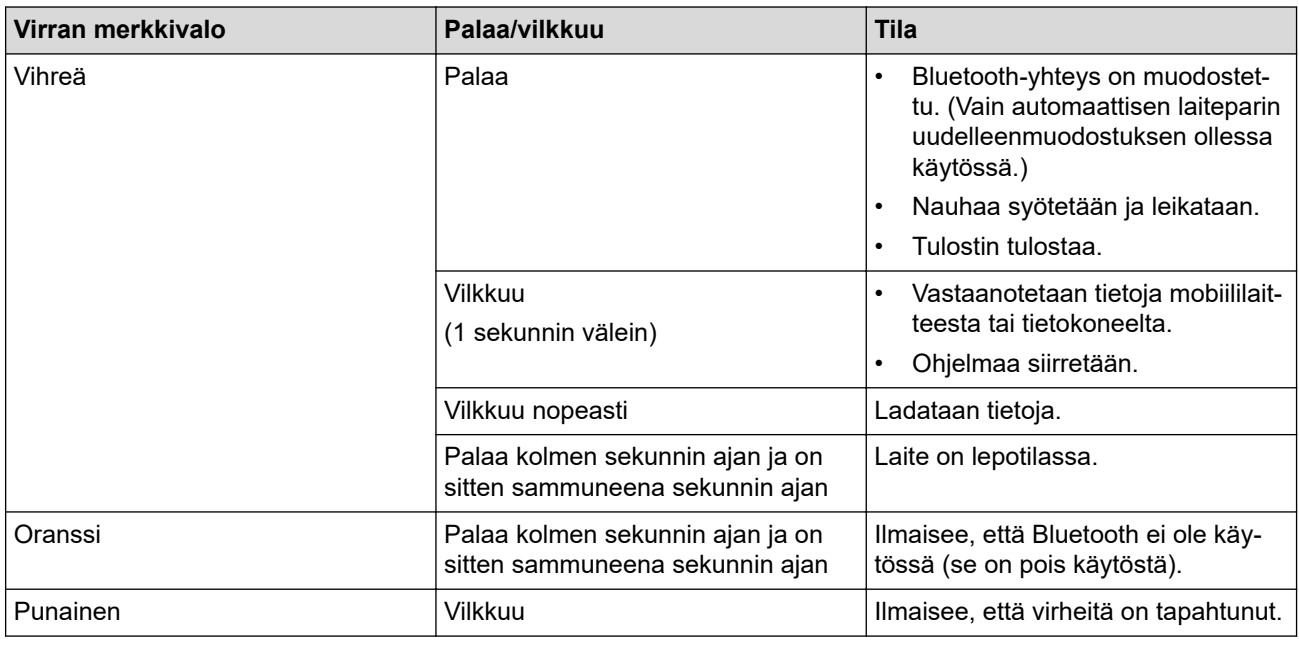

- 3.  $\bigcup$  (virta) -painike
- 4. Kasetin kansi

#### 5. Akun merkkivalo

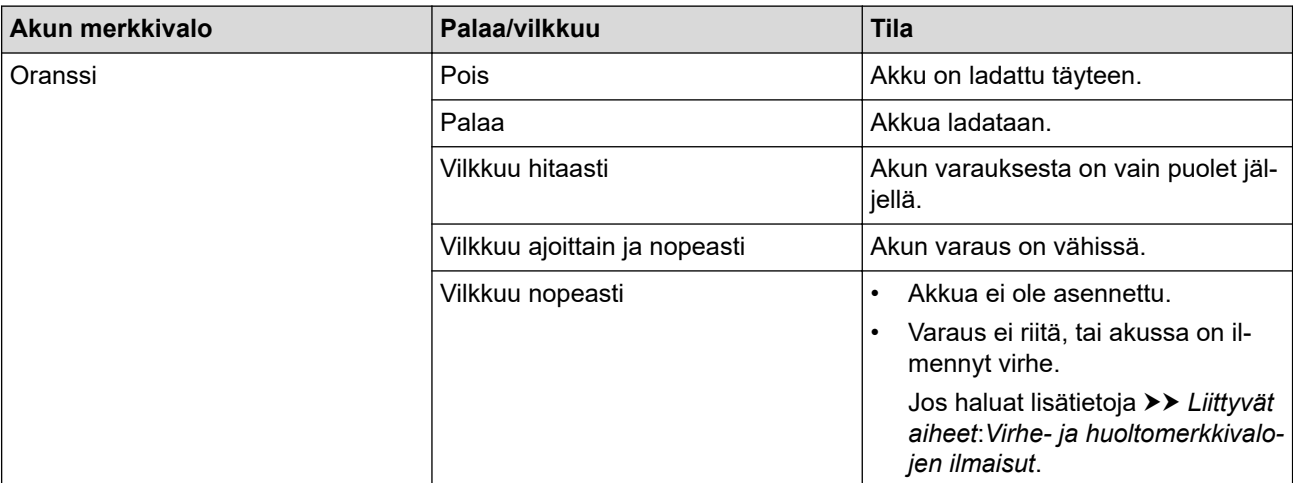

#### 6. USB-portti

#### 7. Sarjanumero

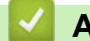

# **Aiheeseen liittyviä tietoja**

• [Tarratulostimen käyttöönotto](#page-12-0)

#### **Liittyvät aiheet:**

- [Virhe- ja huoltomerkkivalojen ilmaisut](#page-76-0)
- [Vianmääritys](#page-74-0)

<span id="page-15-0"></span> [Koti](#page-1-0) > [Tarratulostimen käyttöönotto](#page-12-0) > Akun asentaminen

## **Akun asentaminen**

1. Aseta sormesi nauhan ulostuloaukon viereen.

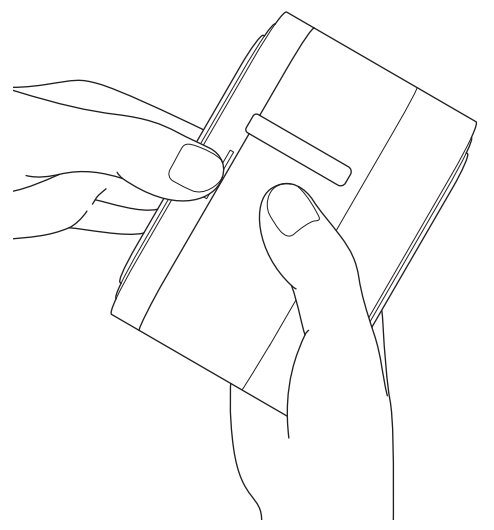

2. Avaa kasetin kansi.

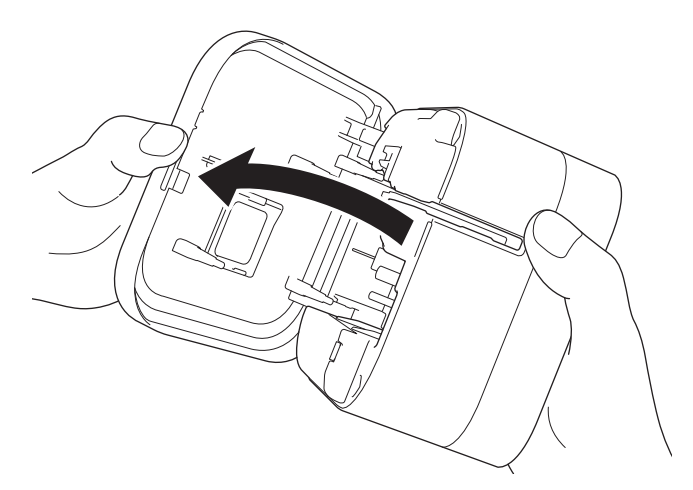

3. Poista akkulokeron kansi painamalla vapautuskielekettä.

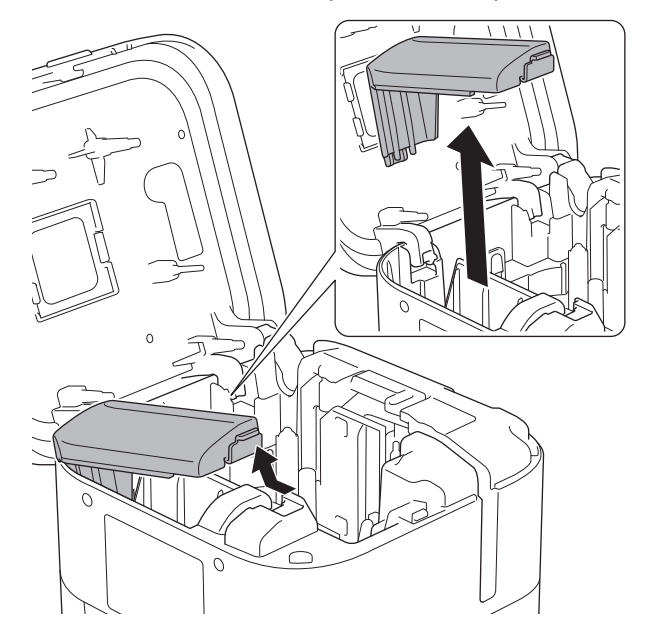

4. Aseta akku paikalleen.

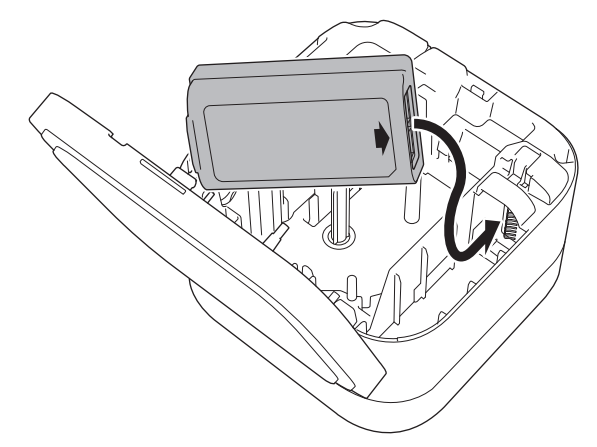

5. Kiinnitä akkulokeron kansi takaisin.

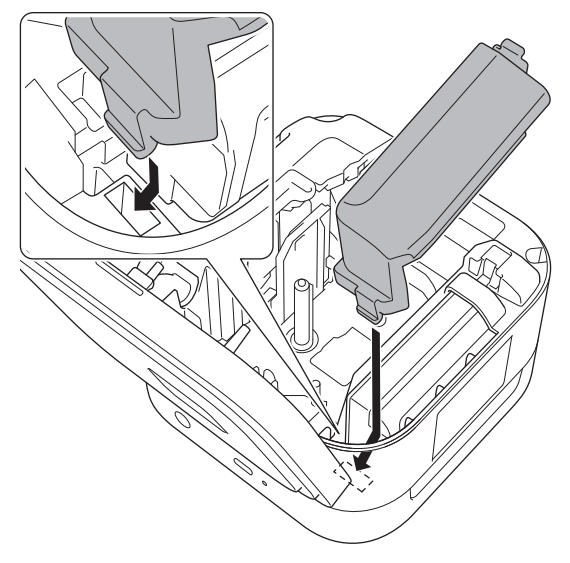

6. Sulje kasetin kansi.

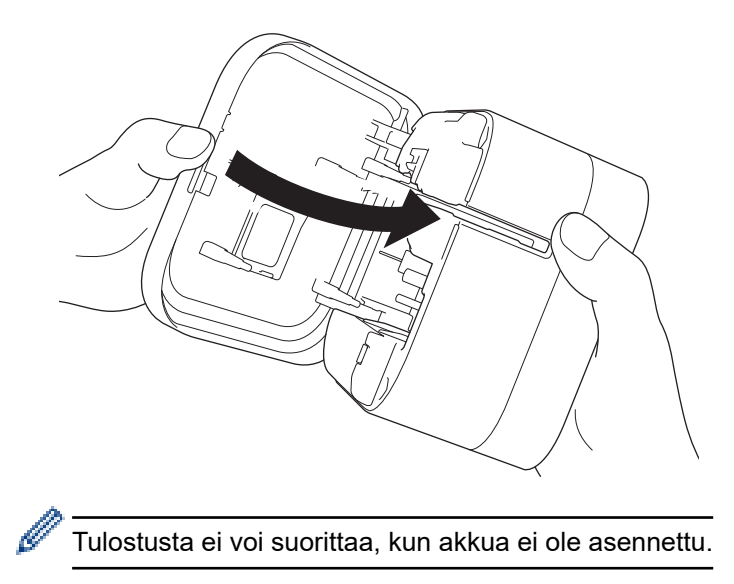

#### **Aiheeseen liittyviä tietoja**

• [Tarratulostimen käyttöönotto](#page-12-0)

<span id="page-17-0"></span> [Koti](#page-1-0) > [Tarratulostimen käyttöönotto](#page-12-0) > Akun lataaminen

# **Akun lataaminen**

Lataa akku täyteen ennen tarratulostimen käyttämistä.

- Lataa akku ympäristöissä, joiden lämpötila on 10–35 °C, sillä muuten akku ei lataudu ja akun merkkivalo jää palamaan.
	- Jos tarratulostinta käytetään tulostamiseen, syöttämiseen tai jonkin muun toiminnon tekemiseen lataamisen aikana, lataaminen saattaa pysähtyä, vaikka akkua ei olisi ladattu täyteen. Lataaminen jatkuu, kun toiminto on valmis.
	- Jotta voit varmistaa akun parhaan suorituskyvyn ja pisimmän käyttöiän, toimi seuraavasti säilyttäessäsi tarratulostinta pitkään käyttämättömänä:
		- Lataa akku kuuden kuukauden välein.
		- Säilytä akkua viileässä kuivassa paikassa suoralta auringonvalolta suojattuna 10–35 °C:n lämpötilassa.
	- Tarratulostimen virta katkaistaan automaattisesti, kun se on ollut käyttämättömänä tietyn ajanjakson ajan. Käyttämättömyysajan asetuksen muuttaminen:
		- **Windows**
		- Käytä Tulostinasetustyökalun Laiteasetukset-työkalua.
		- Mac
			- Käytä Printer Setting Tool -työkalua.
- >> Akun lataaminen tietokoneella
- [>> Akun lataaminen USB-verkkolaitteella](#page-18-0)

#### **Akun lataaminen tietokoneella**

- Käytä mukana toimitettua USB-kaapelia.
- Varmista, että tietokoneeseen on kytketty virta.

Yhdistä tarratulostin tietokoneeseen USB-kaapelilla (sisältyy pakkaukseen).

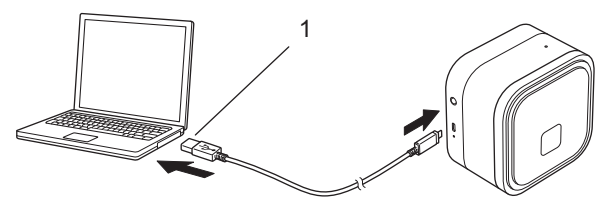

1. Tietokoneen USB-portti

5 V DC, vähintään 0,5 A

Akun merkkivalo syttyy. Lataa akkua, kunnes akun merkkivalo sammuu.

#### <span id="page-18-0"></span>**Akun lataaminen USB-verkkolaitteella**

Liitä USB-kaapeli USB-verkkolaitteeseen (ei sisälly toimitukseen), joka soveltuu mobiililaitteiden lataamiseen, ja kytke sovitin pistorasiaan.

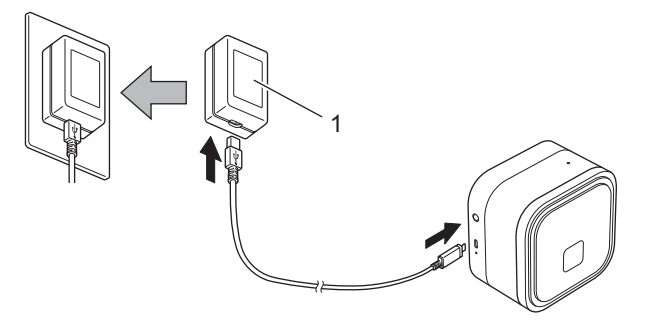

1. USB-verkkolaite (ei sisälly pakkaukseen) 5 V DC, vähintään 0,5 A

Akun merkkivalo syttyy. Lataa akkua, kunnes akun merkkivalo sammuu.

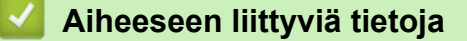

• [Tarratulostimen käyttöönotto](#page-12-0)

<span id="page-19-0"></span> [Koti](#page-1-0) > [Tarratulostimen käyttöönotto](#page-12-0) > Nauhakasetin asettaminen

## **Nauhakasetin asettaminen**

1. Aseta sormesi nauhan ulostuloaukon viereen.

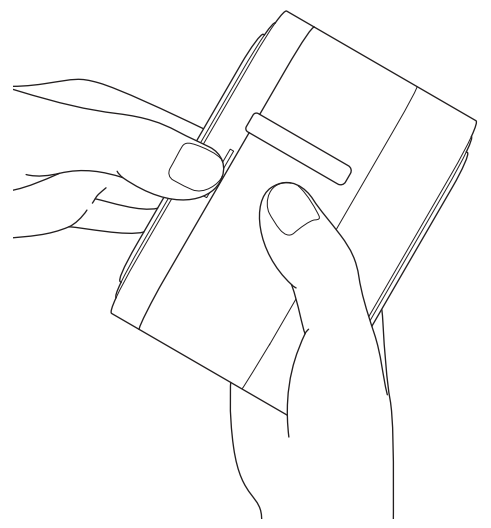

2. Avaa kasetin kansi.

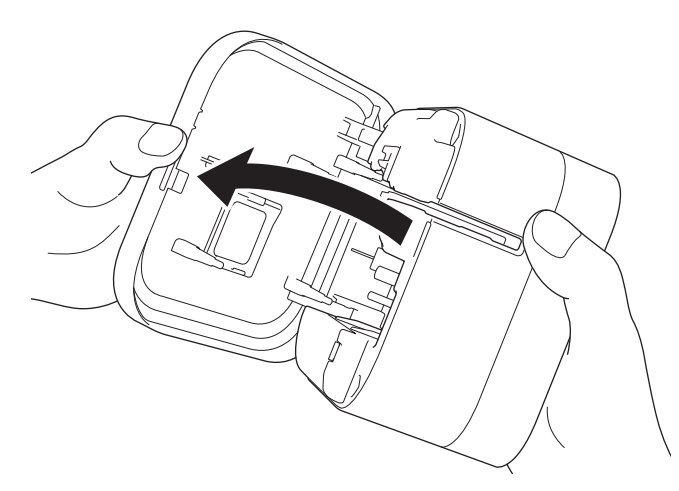

3. Varmista, että nauhan kärki on kohdakkain nauhan ulostuloaukon kanssa.

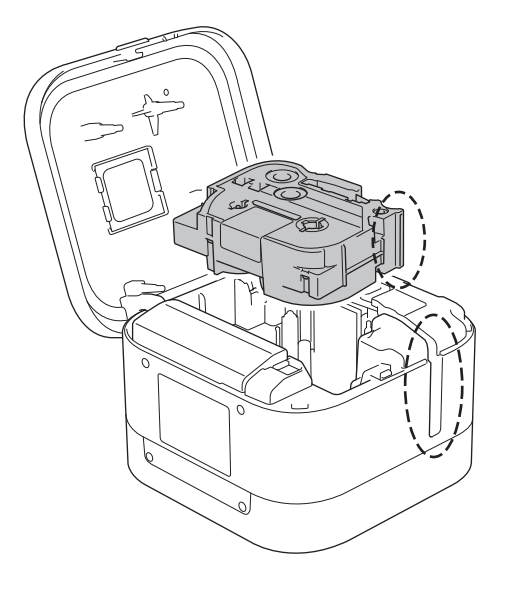

4. Työnnä nauhakasettia tarratulostimeen, kunnes se lukittuu paikalleen.

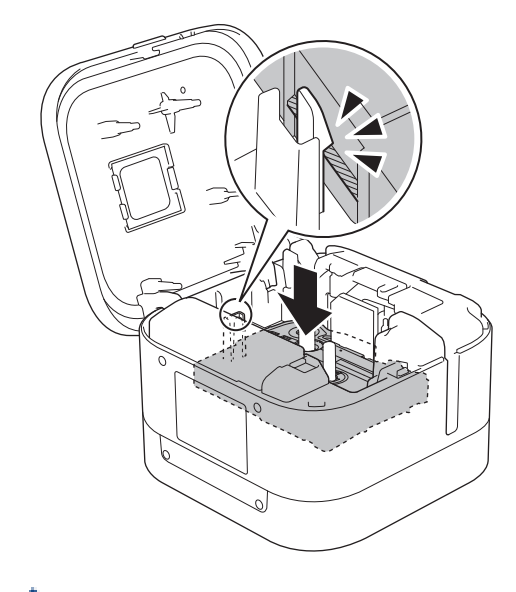

• Kun nauha kulkee nauhan ohjaimen alta, poista nauhan löysyys vetämällä nauhan kärjestä.

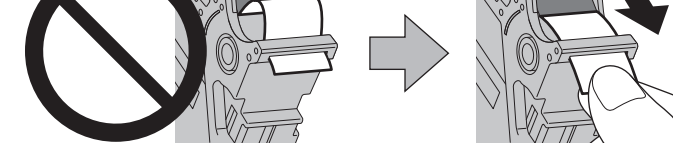

- Varmista, ettei nauha jää jumiin laitteeseen, kun työnnät nauhakasettia tai otat sitä pois.
- 5. Sulje kasetin kansi.

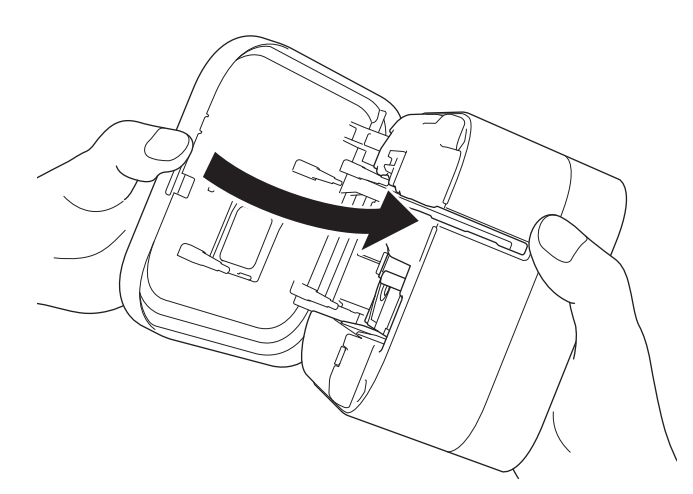

# **HUOMIO**

Ole varovainen sulkiessasi kasettilokeron kantta. Sormesi voi loukkaantua, jos se jää kannen väliin.

# **TÄRKEÄÄ**

Älä jätä tulostettuja tarroja tarratulostimeen. Muuten tarrat jumittuvat.

# **Aiheeseen liittyviä tietoja**

• [Tarratulostimen käyttöönotto](#page-12-0)

<span id="page-21-0"></span> [Koti](#page-1-0) > [Tarratulostimen käyttöönotto](#page-12-0) > Virran kytkeminen ja katkaiseminen

# **Virran kytkeminen ja katkaiseminen**

- Jos haluat kytkeä virran tarratulostimeen, paina (1)-painiketta. Virran merkkivalo alkaa palaa.
- Voit sammuttaa tarratulostimen painamalla (<sup>|</sup>)-painiketta, kunnes virran merkkivalo palaa oranssina, ja päästämällä sitten irti (1)-painikkeesta. Virran merkkivalo sammuu.

#### **Aiheeseen liittyviä tietoja**

• [Tarratulostimen käyttöönotto](#page-12-0)

<span id="page-22-0"></span>Koti > Ohjelmiston asentaminen

# **Ohjelmiston asentaminen**

- [Tulostusohjaimien ja ohjelmiston asentaminen tietokoneeseen](#page-23-0)
- [Tarratulostimen yhdistäminen tietokoneeseen](#page-25-0)

<span id="page-23-0"></span>▲ [Koti](#page-1-0) > [Ohjelmiston asentaminen](#page-22-0) > Tulostusohjaimien ja ohjelmiston asentaminen tietokoneeseen

# **Tulostusohjaimien ja ohjelmiston asentaminen tietokoneeseen**

Jos haluat tulostaa tietokoneestasi, asenna tulostinohjain ja P-touch Editor tietokoneellesi.

1. Kirjoita osoiteriville [install.brother](http://install.brother/) ja lataa ohjelmiston/dokumentaation asennusohjelma.

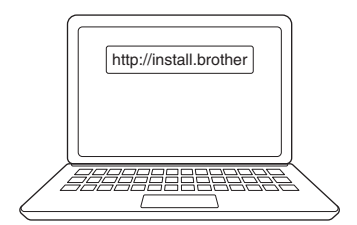

2. Kaksoisnapsauta ladattua asennusohjelmaa ja noudata näyttöön tulevia ohjeita.

# **HUOMAUTUS**

- Voit käyttää tulostimesi lisäominaisuuksia valitsemalla asennuksen aikana haluamasi lisäohjelmistot.
- (Vain Mac-käyttäjät) Sinun ei tarvitse asentaa tulostinohjainta voidaksesi tulostaa. Jos haluat lisätietoja **>>** Liittyvät aiheet:*Tarrojen luominen ja tulostaminen P-touch Editorin avulla (Mac)*
- Varmista, että käyttöjärjestelmäsi Bluetooth-tiedonsiirtoasetus on kahdensuuntainen tiedonsiirto.

#### **Aiheeseen liittyviä tietoja**

- [Ohjelmiston asentaminen](#page-22-0)
	- [Saatavilla olevat sovellukset](#page-24-0)

#### **Liittyvät aiheet:**

• [Tarrojen luominen ja tulostaminen P-touch Editorin avulla \(Mac\)](#page-33-0)

# <span id="page-24-0"></span>**Saatavilla olevat sovellukset**

#### **Windows**

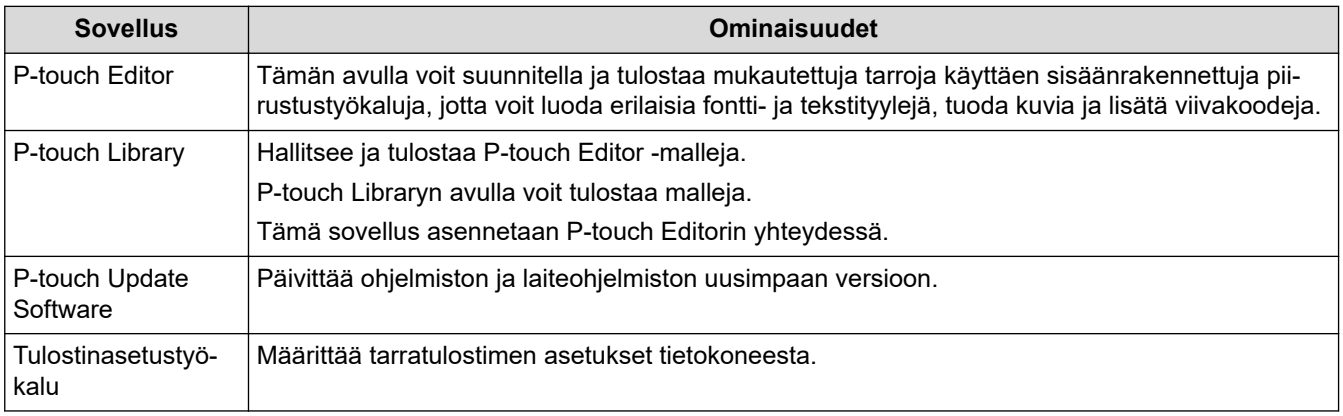

#### **Mac**

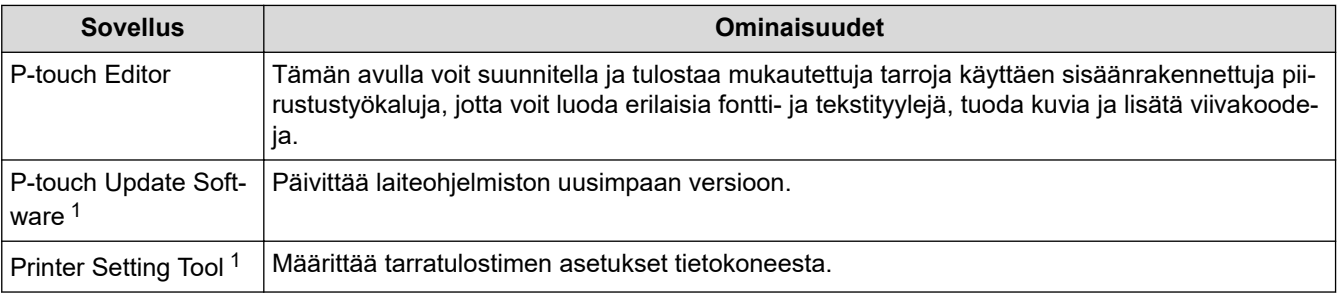

# **Aiheeseen liittyviä tietoja**

• [Tulostusohjaimien ja ohjelmiston asentaminen tietokoneeseen](#page-23-0)

<sup>1</sup> Tämä sovellus ei ole käytettävissä Bluetooth-yhteydellä.

<span id="page-25-0"></span> [Koti](#page-1-0) > [Ohjelmiston asentaminen](#page-22-0) > Tarratulostimen yhdistäminen tietokoneeseen

# **Tarratulostimen yhdistäminen tietokoneeseen**

• [Tarratulostimen yhdistäminen tietokoneeseen USB-kaapelilla](#page-26-0)

<span id="page-26-0"></span> [Koti](#page-1-0) > [Ohjelmiston asentaminen](#page-22-0) > [Tarratulostimen yhdistäminen tietokoneeseen](#page-25-0) > Tarratulostimen yhdistäminen tietokoneeseen USB-kaapelilla

# **Tarratulostimen yhdistäminen tietokoneeseen USB-kaapelilla**

- 1. Varmista, että tarratulostimen virta on katkaistu, ennen kuin kytket USB-kaapelin.
- 2. Kytke USB-kaapeli tarratulostimen USB-porttiin ja sitten tietokoneeseesi.

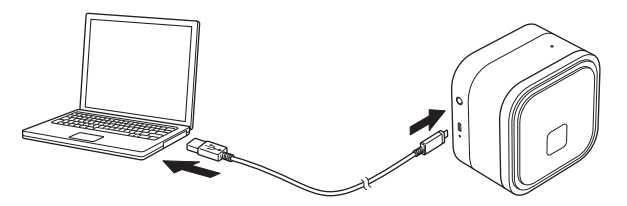

3. Kytke virta tarratulostimeen.

#### **Aiheeseen liittyviä tietoja**

• [Tarratulostimen yhdistäminen tietokoneeseen](#page-25-0)

<span id="page-27-0"></span> [Koti](#page-1-0) > Tarrojen luominen ja tulostaminen käyttäen tietokonetta

# **Tarrojen luominen ja tulostaminen käyttäen tietokonetta**

- [Tarrojen luonti P-touch Editorin avulla \(Windows\)](#page-28-0)
- [Tarrojen tulostaminen P-touch Editorin avulla \(Windows\)](#page-32-0)
- [Tarrojen luominen ja tulostaminen P-touch Editorin avulla \(Mac\)](#page-33-0)
- [Tarrojen tulostuksen hajauttaminen useiden tarratulostimien kesken tulostusajan](#page-35-0) [lyhentämiseksi \(Windows\)](#page-35-0)
- [Tarrojen tulostaminen käyttäen tulostinohjainta \(Windows\)](#page-37-0)

<span id="page-28-0"></span>▲ [Koti](#page-1-0) > [Tarrojen luominen ja tulostaminen käyttäen tietokonetta](#page-27-0) > Tarrojen luonti P-touch Editorin avulla (Windows)

# **Tarrojen luonti P-touch Editorin avulla (Windows)**

Jos haluat käyttää tarratulostintasi tietokoneesi kanssa, asenna P-touch Editor ja tulostinohjain.

Uusimmat ohjaimet ja ohjelmistot saat siirtymällä mallisi **Ladattavat tiedostot**-sivulle Brother-tukisivustossa osoitteessa [support.brother.com.](https://support.brother.com/)

- 1. Käynnistä P-touch Editor
	- **Windows 10:**

Valitse **Aloita** > **Brother P-touch** > **P-touch Editor** tai kaksoisnapsauta työpöydän **P-touch Editor** kuvaketta.

• **Windows 8.1:**

Napsauta **P-touch Editor**-kuvaketta **Sovellukset**-näytössä tai kaksoisnapsauta työpöydän **P-touch Editor** -kuvaketta.

• **Windows 7:**

Valitse **Käynnistä** > **Kaikki ohjelmat** > **Brother P-touch** > **P-touch Editor** tai kaksoisnapsauta työpöydän **P-touch Editor** -kuvaketta.

P-touch Editor käynnistyy.

- 2. Tee jokin seuraavista:
	- Jos haluat avata aiemmin luodun asettelun, valitse **Avaa** (1).
	- Jos haluat yhdistää esimääritetyn asettelun tietokantaan, valitse **Yhdistä tietokanta** (2) -kohdan viereinen valintaruutu.
	- Jos haluat luoda uuden asettelun, kaksoisnapsauta **Uusi asettelu** -ruutua (3) tai napsauta **Uusi asettelu** -ruutua (3) ja valitse sitten  $\rightarrow$ .
	- Jos haluat luoda uuden asettelun käyttämällä esimääritettyä asettelua, kaksoisnapsauta luokan painiketta (4) tai valitse luokan painike (4) ja valitse sitten  $\rightarrow$ .

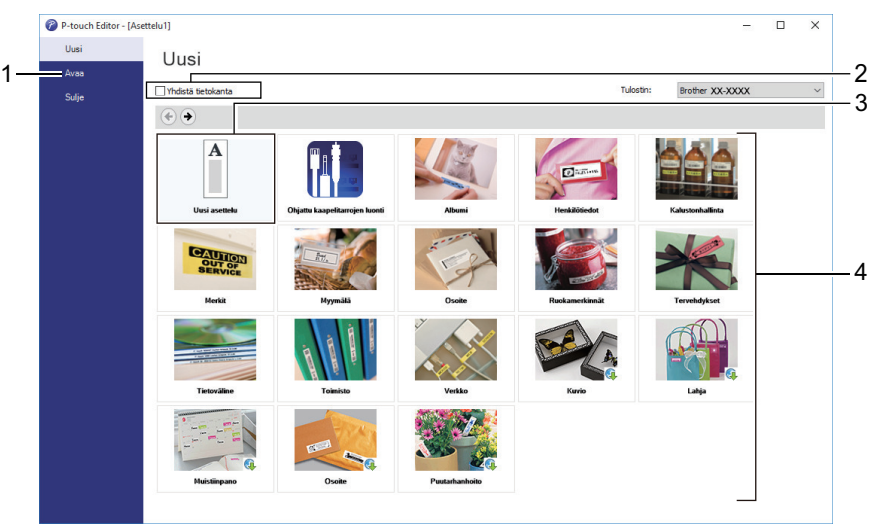

Jos haluat muuttaa tapaa, jolla P‑touch Editor käynnistyy, valitse P‑touch Editorin valikkorivillä **Työkalut** > **Asetukset**, jolloin **Asetukset**-valintaikkuna tulee näyttöön. Valitse vasemmasta reunasta **Yleiset**-otsikko ja valitse sitten haluamasi asetus **Toiminnot**-luetteloruudusta **Käynnistysasetukset**-kohdasta.

#### **Aiheeseen liittyviä tietoja**

- [Tarrojen luominen ja tulostaminen käyttäen tietokonetta](#page-27-0)
	- [P-touch Editorin Express-tilan pääikkuna \(Windows\)](#page-29-0)
	- [P-touch Editorin Professional-tilan pääikkuna \(Windows\)](#page-30-0)
	- [P-touch Editorin Snap-tilan pääikkuna \(Windows\)](#page-31-0)

<span id="page-29-0"></span> [Koti](#page-1-0) > [Tarrojen luominen ja tulostaminen käyttäen tietokonetta](#page-27-0) > [Tarrojen luonti P-touch Editorin avulla](#page-28-0) [\(Windows\)](#page-28-0) > P-touch Editorin Express-tilan pääikkuna (Windows)

# **P-touch Editorin Express-tilan pääikkuna (Windows)**

Express-tilassa voit nopeasti luoda asetteluja, jotka sisältävät tekstiä ja kuvia.

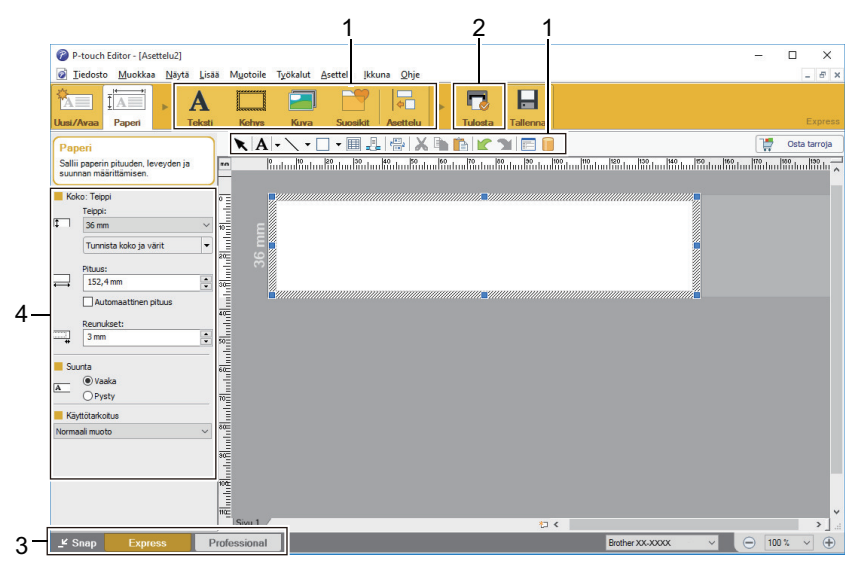

- 1. Muokkauspainikkeet
- 2. Tulostuspainike
- 3. Toimintotilan valintapainikkeet
- 4. Ominaisuusvalikoimat

#### **Aiheeseen liittyviä tietoja**

• [Tarrojen luonti P-touch Editorin avulla \(Windows\)](#page-28-0)

<span id="page-30-0"></span> [Koti](#page-1-0) > [Tarrojen luominen ja tulostaminen käyttäen tietokonetta](#page-27-0) > [Tarrojen luonti P-touch Editorin avulla](#page-28-0) [\(Windows\)](#page-28-0) > P-touch Editorin Professional-tilan pääikkuna (Windows)

# **P-touch Editorin Professional-tilan pääikkuna (Windows)**

Professional-tilassa voit luoda asetteluja käyttämällä useita erilaisia työkaluja ja asetuksia.

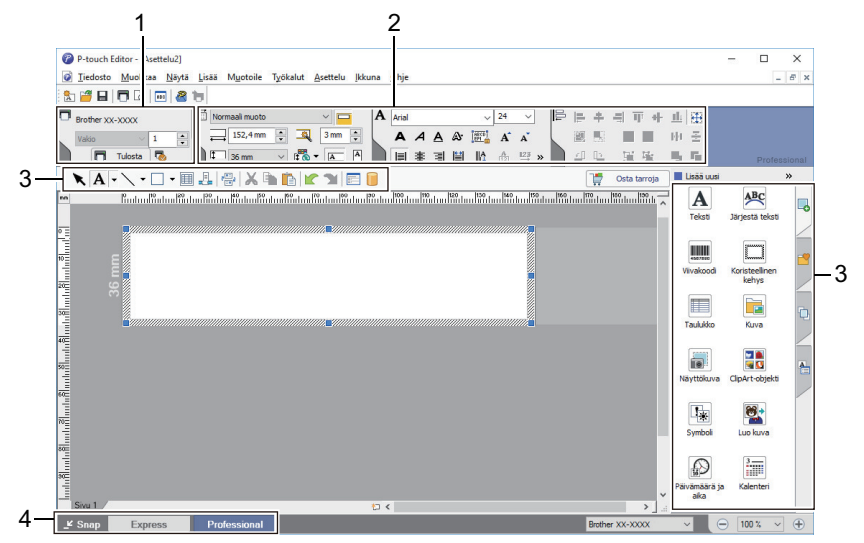

- 1. Tulostusvalikko
- 2. Ominaisuusvalikoimat
- 3. Sivupalkki
- 4. Muokkaustyökalurivit
- 5. Toimintotilan valintapainikkeet

#### **Aiheeseen liittyviä tietoja**

• [Tarrojen luonti P-touch Editorin avulla \(Windows\)](#page-28-0)

<span id="page-31-0"></span> [Koti](#page-1-0) > [Tarrojen luominen ja tulostaminen käyttäen tietokonetta](#page-27-0) > [Tarrojen luonti P-touch Editorin avulla](#page-28-0) [\(Windows\)](#page-28-0) > P-touch Editorin Snap-tilan pääikkuna (Windows)

# **P-touch Editorin Snap-tilan pääikkuna (Windows)**

Snap-tilassa voit siepata koko tietokoneen näytön tai osan siitä ja tulostaa sen kuvana.

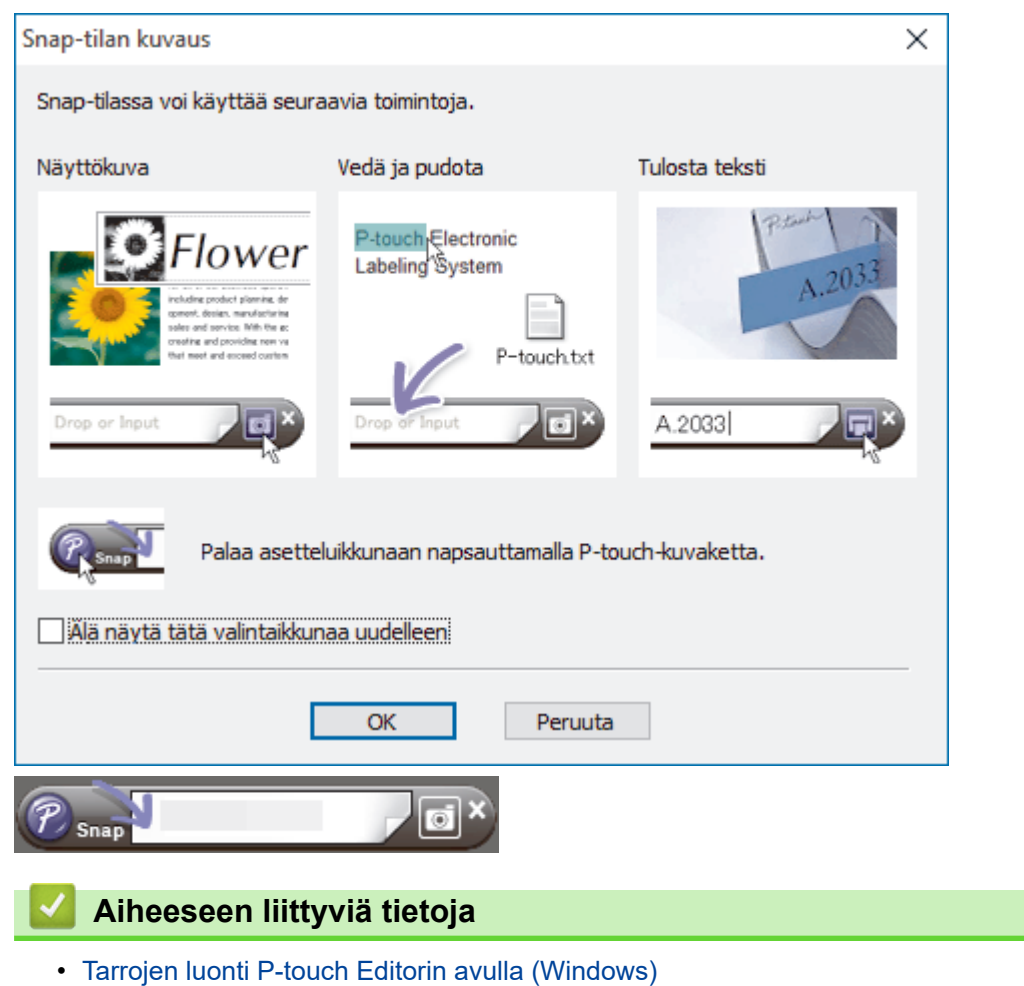

<span id="page-32-0"></span> [Koti](#page-1-0) > [Tarrojen luominen ja tulostaminen käyttäen tietokonetta](#page-27-0) > Tarrojen tulostaminen P-touch Editorin avulla (Windows)

# **Tarrojen tulostaminen P-touch Editorin avulla (Windows)**

- >> Express-tila
- >> Professional-tila
- >> Snap-tila

# **Express-tila** Määritä asetukset Tulosta-näytössä ennen tulostamista. • Valitse valikkoriviltä **Tiedosto** > **Tulosta** tai valitse (**Tulosta**). **Professional-tila** Määritä asetukset Tulosta-näytössä ennen tulostamista. • Valitse valikkoriviltä **Tiedosto** > **Tulosta** tai valitse . Ø Aloita tulostaminen muuttamatta asetuksia valitsemalla **. Snap-tila**

Syötä teksti ja valitse sitten  $\boxed{\Box}$ .

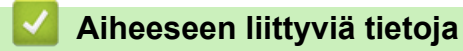

• [Tarrojen luominen ja tulostaminen käyttäen tietokonetta](#page-27-0)

<span id="page-33-0"></span>▲ [Koti](#page-1-0) > [Tarrojen luominen ja tulostaminen käyttäen tietokonetta](#page-27-0) > Tarrojen luominen ja tulostaminen P-touch Editorin avulla (Mac)

# **Tarrojen luominen ja tulostaminen P-touch Editorin avulla (Mac)**

Et voi siirtää P-touch Editorilla luotuja tarratietoja tarratulostimeen.

Jos haluat käyttää tarratulostintasi tietokoneesi kanssa, asenna P-touch Editor.

Uusimmat ohjelmistot saat siirtymällä mallisi **Ladattavat tiedostot**-sivulle Brother-tukisivustossa osoitteessa [support.brother.com](https://support.brother.com/).

- 1. Kaksoisosoita **Macintosh HD** > **Ohjelmat** ja kaksoisosoita sitten **Brother P-touch Editor** -kuvaketta.
- 2. Kun P-touch Editor käynnistyy, valitse malli, luo uusi asettelu tai avaa aiemmin luotu asettelu.

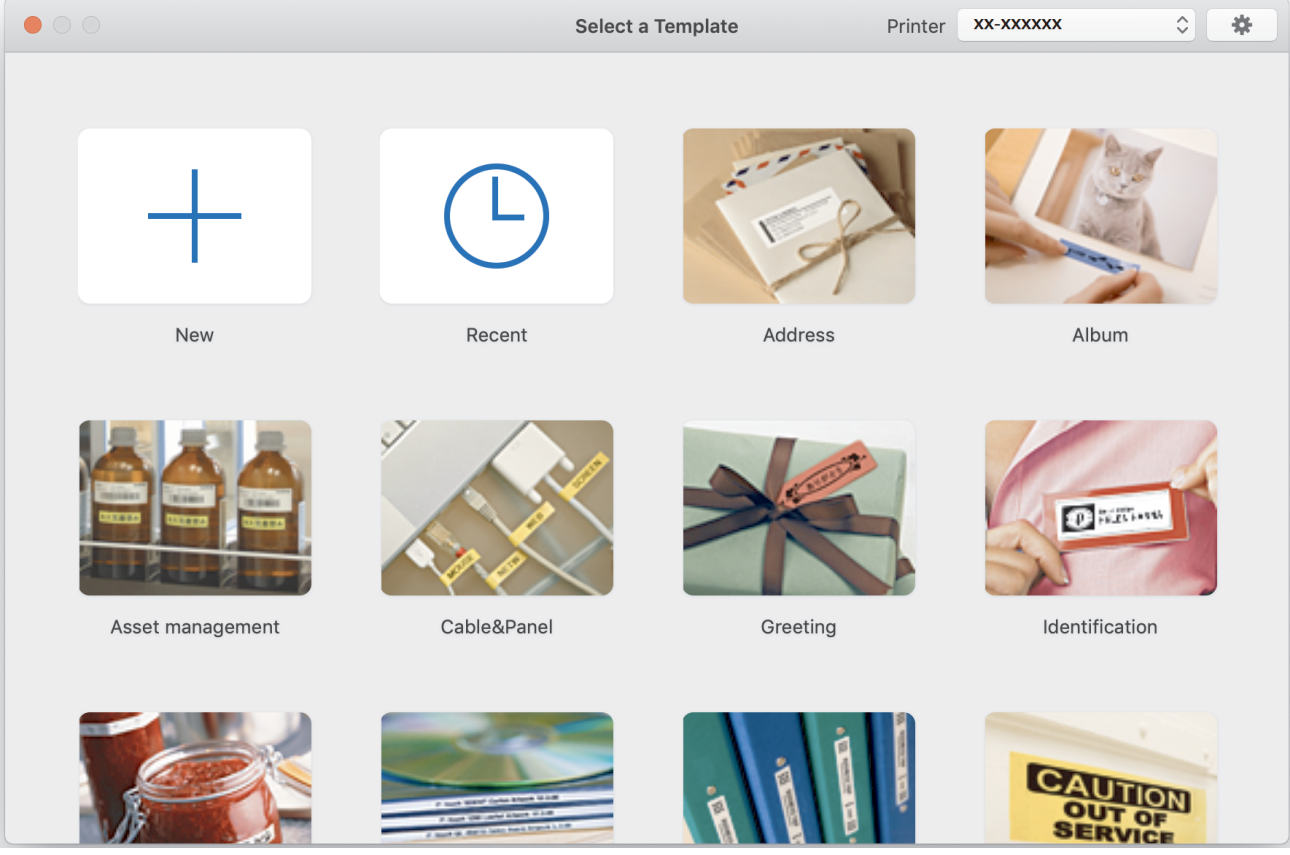

3. Määritä tulostusasetukset.

R

4. Osoita **Print (Tulosta)**-kuvaketta.

## **Aiheeseen liittyviä tietoja**

- [Tarrojen luominen ja tulostaminen käyttäen tietokonetta](#page-27-0)
	- [P-touch Editorin pääikkuna \(Mac\)](#page-34-0)

<span id="page-34-0"></span> [Koti](#page-1-0) > [Tarrojen luominen ja tulostaminen käyttäen tietokonetta](#page-27-0) > [Tarrojen luominen ja tulostaminen P-touch](#page-33-0) [Editorin avulla \(Mac\)](#page-33-0) > P-touch Editorin pääikkuna (Mac)

# **P-touch Editorin pääikkuna (Mac)**

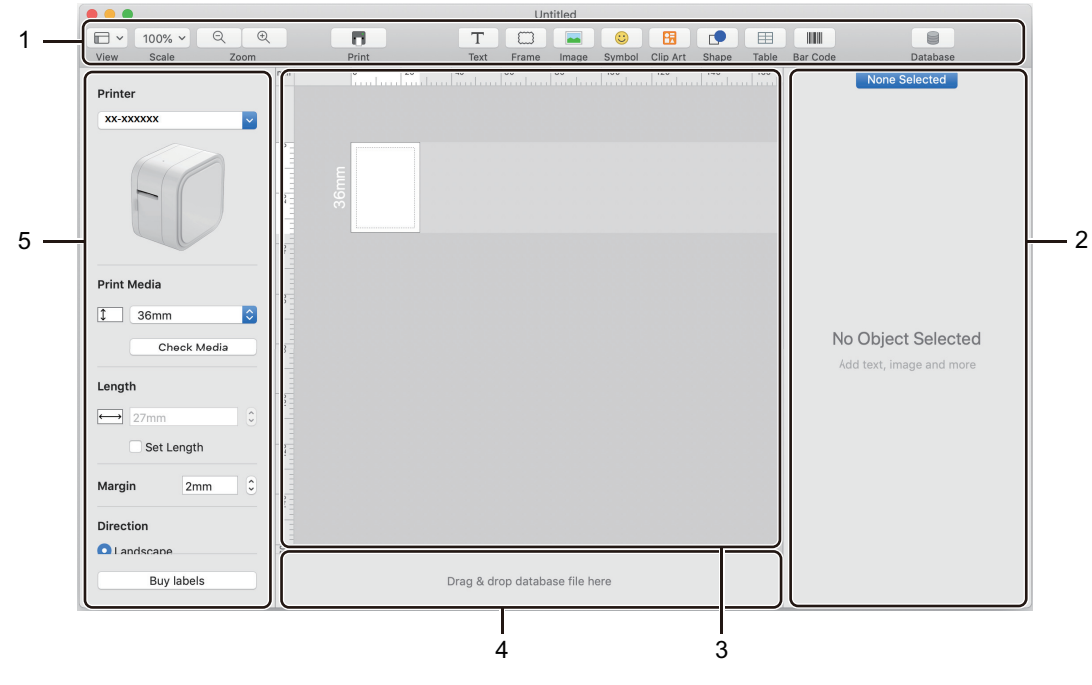

- 1. Työkalurivi
- 2. Objektin tarkistus
- 3. Asetteluikkuna
- 4. Tietokantayhteyden alue
- 5. Tarran tarkistus

#### **Aiheeseen liittyviä tietoja**

• [Tarrojen luominen ja tulostaminen P-touch Editorin avulla \(Mac\)](#page-33-0)

<span id="page-35-0"></span> [Koti](#page-1-0) > [Tarrojen luominen ja tulostaminen käyttäen tietokonetta](#page-27-0) > Tarrojen tulostuksen hajauttaminen useiden tarratulostimien kesken tulostusajan lyhentämiseksi (Windows)

**Tarrojen tulostuksen hajauttaminen useiden tarratulostimien kesken tulostusajan lyhentämiseksi (Windows)**

Kun tulostetaan suuri määrä tarroja, tulostaminen voidaan hajauttaa useiden tarratulostimien kesken, jotta tulostusaika lyhenee.

- Hajautetun tulostuksen toimintoa voidaan käyttää vain saman mallinumeron tarratulostimille.
- Sivujen määrä jaetaan valittujen tarratulostimien kesken. Jos määritettyä sivujen määrää ei voi jakaa tasaisesti tarratulostimien kesken, ne jaetaan tarratulostimille kuvan mukaisessa järjestyksessä.

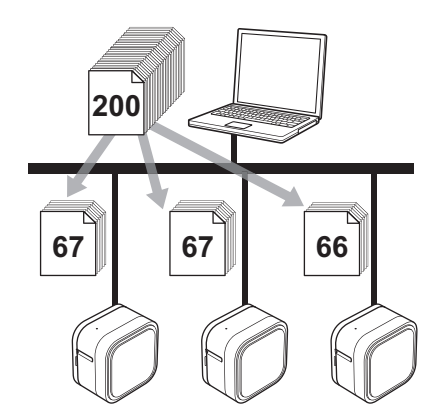

- Jos tarratulostin on yhdistetty jonkin USB-keskittimen tai tulostuspalvelimen kautta, tulostimen tietojen tunnistaminen ei välttämättä onnistu. Varmista ennen tulostamista, että jokaisen hajautetuista tarratulostimista asetukset on määritetty oikein ja että kukin tulostin on käyttövalmis.
- Suosittelemme, että suoritat yhteystestin käyttöympäristöllesi. Kysy ohjeita tietotekniikkapäälliköltäsi tai järjestelmänvalvojaltasi.
- 1. Valitse P-touch Editorissa **Tiedosto** > **Tulosta**.
- 2. Valitse **Ominaisuudet**.
- 3. Valitse **Lisäasetukset**-välilehti, valitse **Hajautettu tulostus** -valintaruutu ja valitse sitten **Asetukset**.

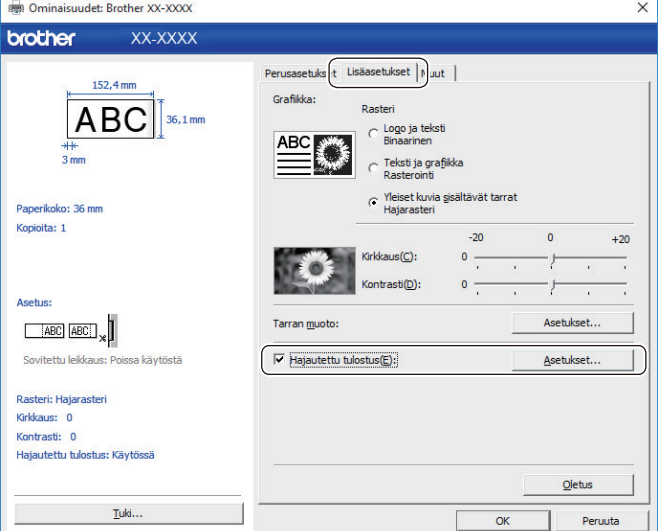

**Jaetun tulostuksen asetukset** -valintaikkuna avautuu.

4. Valitse tarratulostimet, joita haluat käyttää hajautettuun tulostamiseen.
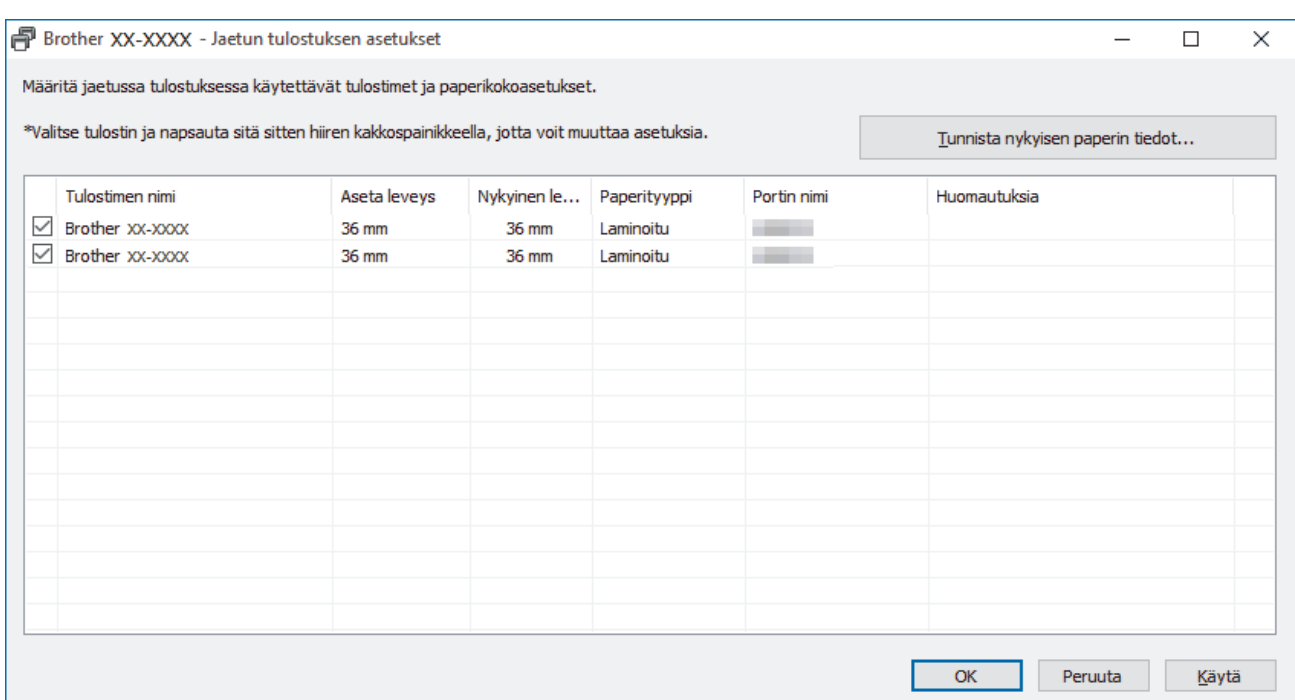

5. Napsauta valittua tarratulostinta tai valittuja tarratulostimia hiiren kakkospainikkeella ja valitse sitten **Asetukset**. Valitse tarran koko avattavasta **Paperikoko**-luettelosta.

Jos useita tarratulostimia on valittuna, samaa tarran koon asetusta käytetään kaikille valituille tarratulostimille.

- 6. Sulje tarran koon asetuksen valintaikkuna valitsemalla **OK**.
- 7. Napsauta **OK**-painiketta **Jaetun tulostuksen asetukset** -valintaikkunan sulkemiseksi. Asetus on valmis.
- 8. Napsauta **OK**-painiketta **Ominaisuudet** -valintaikkunan sulkemiseksi.
- 9. Aloita tulostus.

## **Aiheeseen liittyviä tietoja**

• [Tarrojen luominen ja tulostaminen käyttäen tietokonetta](#page-27-0)

 [Koti](#page-1-0) > [Tarrojen luominen ja tulostaminen käyttäen tietokonetta](#page-27-0) > Tarrojen tulostaminen käyttäen tulostinohjainta (Windows)

# **Tarrojen tulostaminen käyttäen tulostinohjainta (Windows)**

- 1. Yhdistä tarratulostin tietokoneeseen.
- 2. Avaa tulostettava asiakirja.
- 3. Valitse tulostuskomento sovelluksessasi.
- 4. Valitse tarratulostimesi ja valitse sitten tulostusominaisuuksien tai -asetusten painike. Tulostinohjaimen ikkuna tulee näyttöön.
- 5. Muuta tulostinohjaimen asetuksia tarvittaessa.
- 6. Valitse **OK**.
- 7. Viimeistele tulostustoimintosi.

## **Aiheeseen liittyviä tietoja**

• [Tarrojen luominen ja tulostaminen käyttäen tietokonetta](#page-27-0)

<span id="page-38-0"></span> [Koti](#page-1-0) > Mallien tallentaminen tai hallitseminen (P-touch Library)

# **Mallien tallentaminen tai hallitseminen (P-touch Library)**

- [Tarrojen muokkaaminen P-touch Libraryn avulla \(Windows\)](#page-39-0)
- [Tulosta malleja P-touch Libraryn avulla \(Windows\)](#page-40-0)
- [Hae malleja P-touch Libraryn avulla \(Windows\)](#page-41-0)

<span id="page-39-0"></span> [Koti](#page-1-0) > [Mallien tallentaminen tai hallitseminen \(P-touch Library\)](#page-38-0) > Tarrojen muokkaaminen P-touch Libraryn avulla (Windows)

## **Tarrojen muokkaaminen P-touch Libraryn avulla (Windows)**

- 1. Käynnistä P-touch Library.
	- **Windows 10:**

Valitse **Aloita** > **Brother P-touch** > **P-touch Library 2.3**.

• **Windows 8.1:**

Napsauta **P-touch Library 2.3** -kuvaketta **Sovellukset**-näytössä.

• **Windows 7:**

Valitse **Käynnistä** > **Kaikki ohjelmat** > **Brother P-touch** > **P-touch Tools** > **P-touch Library 2.3**. Pääikkuna tulee näyttöön.

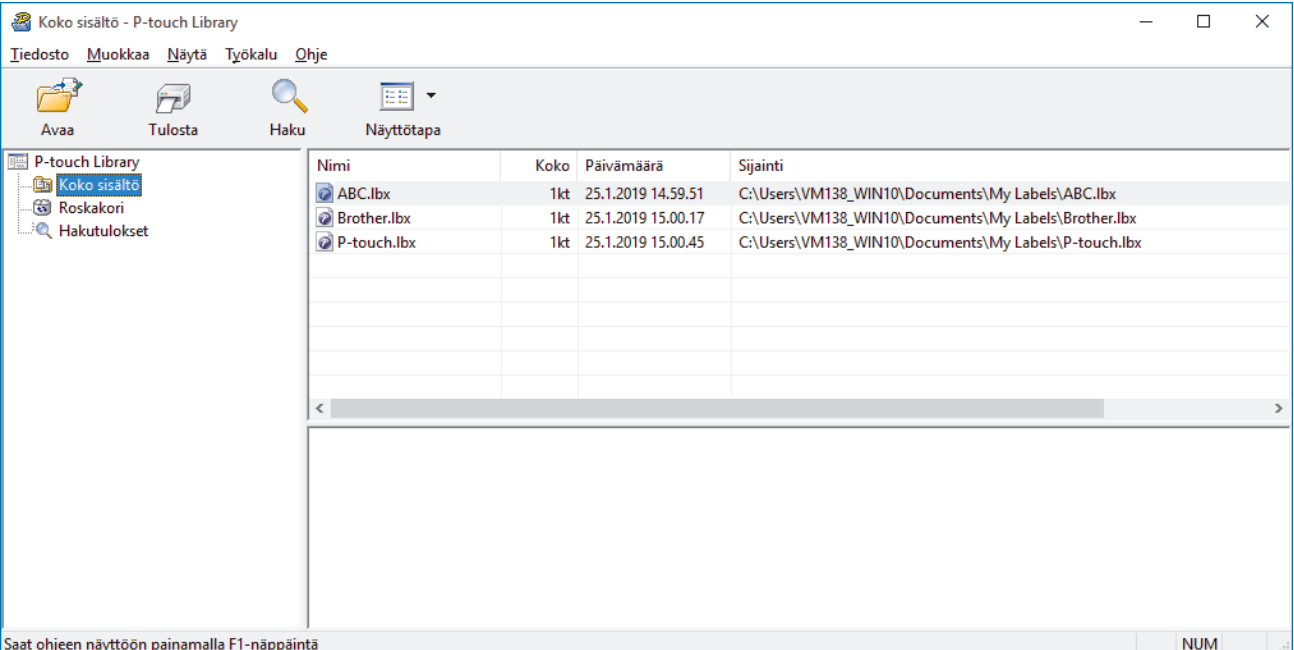

## **Työkalurivin kuvakkeiden yleiskatsaus**

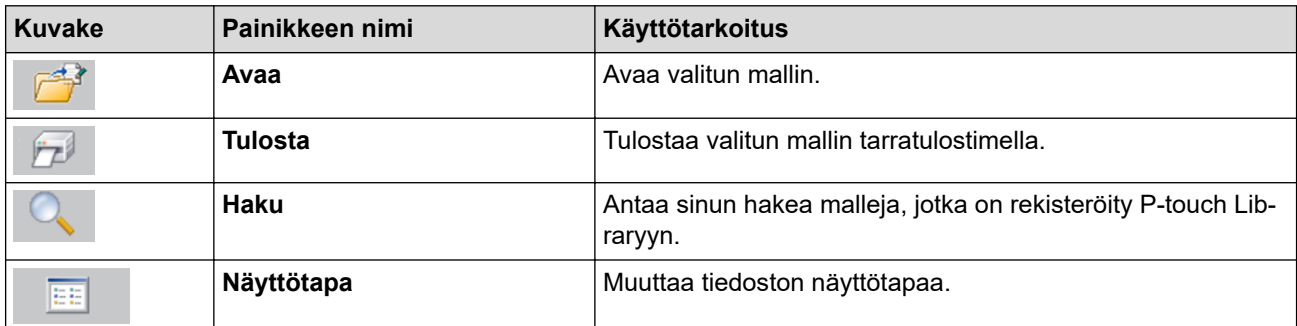

2. Valitse malli, jota haluat muokata, ja valitse sitten **Avaa**. Malliin liitetty ohjelma käynnistyy, jotta voit muokata mallia.

## **Aiheeseen liittyviä tietoja**

• [Mallien tallentaminen tai hallitseminen \(P-touch Library\)](#page-38-0)

<span id="page-40-0"></span> [Koti](#page-1-0) > [Mallien tallentaminen tai hallitseminen \(P-touch Library\)](#page-38-0) > Tulosta malleja P-touch Libraryn avulla (Windows)

# **Tulosta malleja P-touch Libraryn avulla (Windows)**

- 1. Käynnistä P-touch Library.
	- **Windows 10:**

Valitse **Aloita** > **Brother P-touch** > **P-touch Library 2.3**.

• **Windows 8.1:**

Napsauta **P-touch Library 2.3** -kuvaketta **Sovellukset**-näytössä.

• **Windows 7:**

Valitse **Käynnistä** > **Kaikki ohjelmat** > **Brother P-touch** > **P-touch Tools** > **P-touch Library 2.3**. Pääikkuna tulee näyttöön.

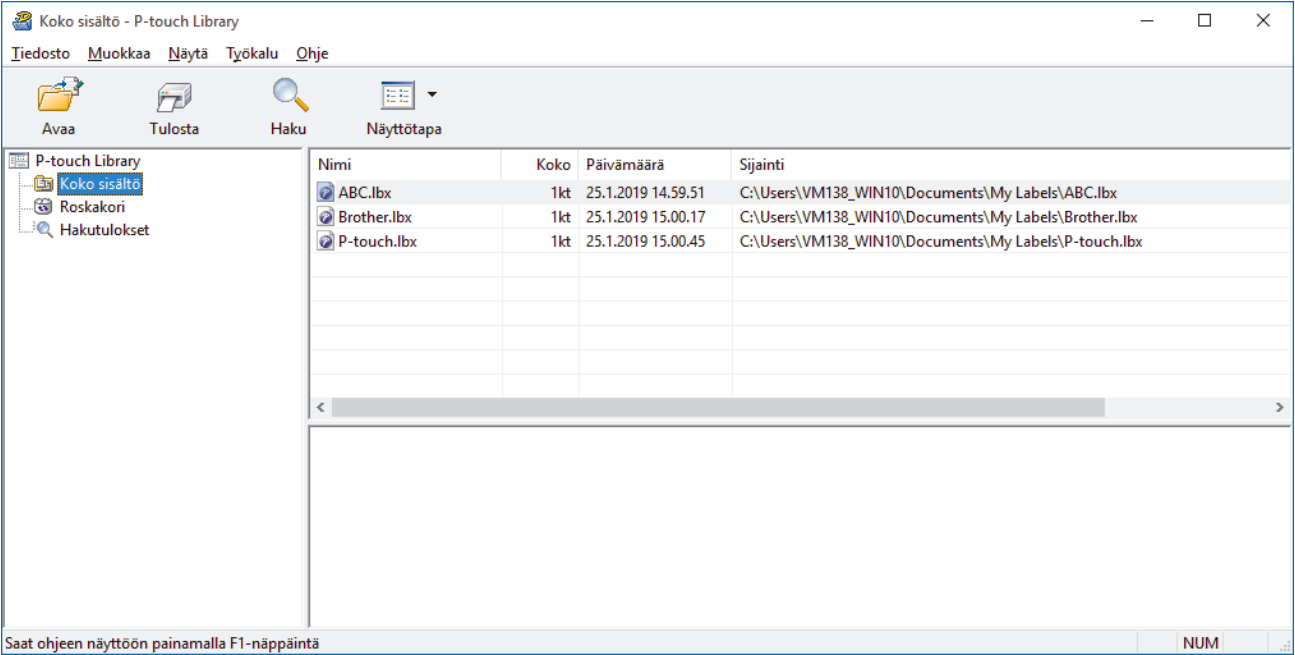

2. Valitse malli, jonka haluat tulostaa, ja valitse sitten **Tulosta**. Yhdistetty tarratulostin tulostaa mallin.

#### **Aiheeseen liittyviä tietoja**

• [Mallien tallentaminen tai hallitseminen \(P-touch Library\)](#page-38-0)

<span id="page-41-0"></span> [Koti](#page-1-0) > [Mallien tallentaminen tai hallitseminen \(P-touch Library\)](#page-38-0) > Hae malleja P-touch Libraryn avulla (Windows)

# **Hae malleja P-touch Libraryn avulla (Windows)**

Voit hakea malleja, jotka on rekisteröity P-touch Libraryyn.

- 1. Käynnistä P-touch Library.
	- **Windows 10:**

Valitse **Aloita** > **Brother P-touch** > **P-touch Library 2.3**.

- **Windows 8.1:**
	- Napsauta **P-touch Library 2.3** -kuvaketta **Sovellukset**-näytössä.
- **Windows 7:**

Valitse **Käynnistä** > **Kaikki ohjelmat** > **Brother P-touch** > **P-touch Tools** > **P-touch Library 2.3**. Pääikkuna tulee näyttöön.

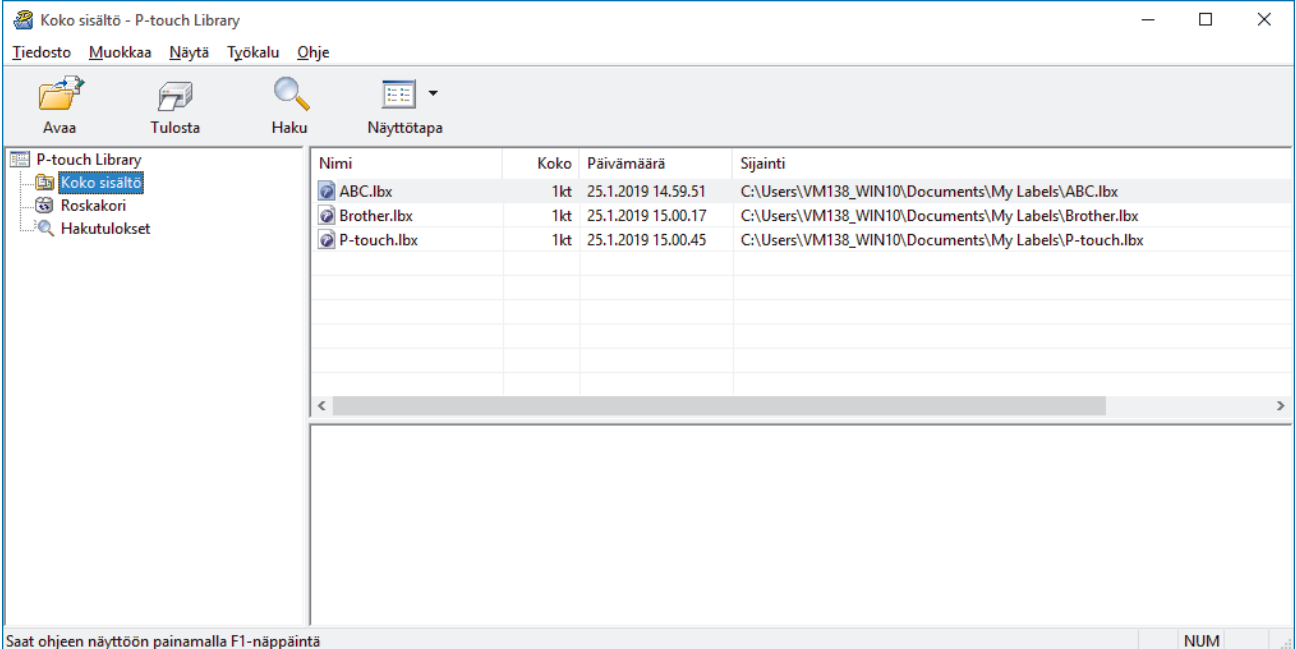

#### 2. Valitse **Haku**.

#### **Haku**-valintaikkuna avautuu.

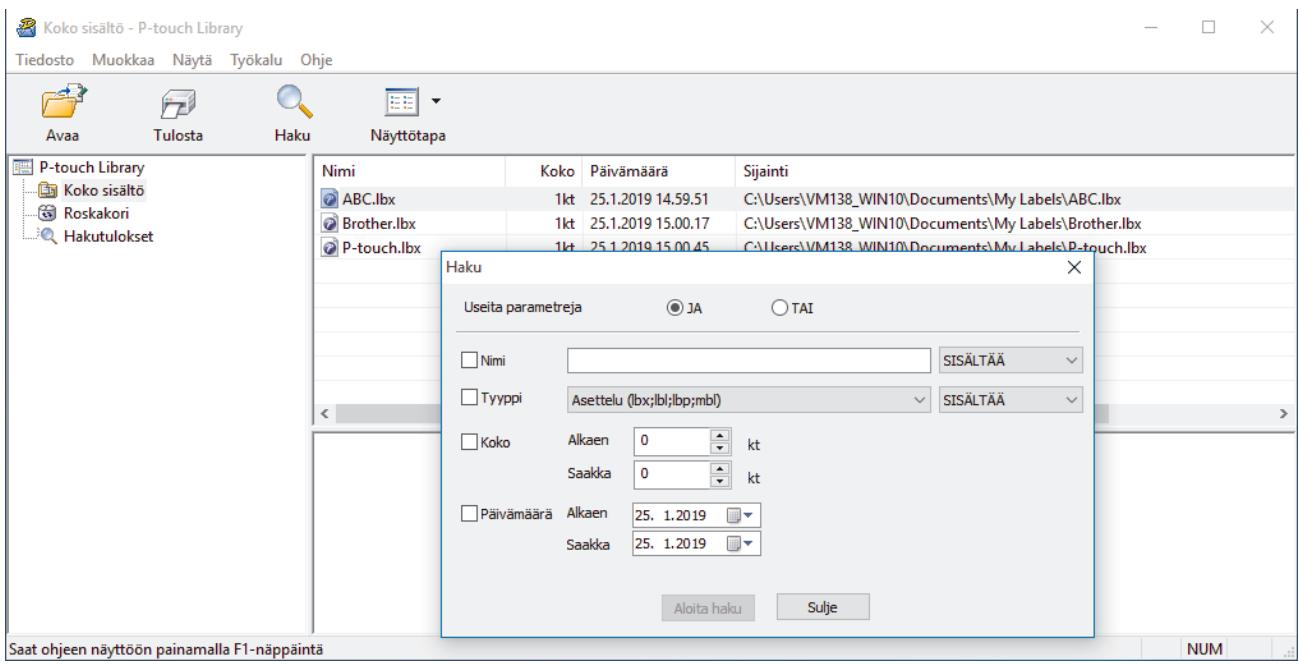

3. Määritä hakuehdot.

Seuraavat hakuehdot ovat käytettävissä:

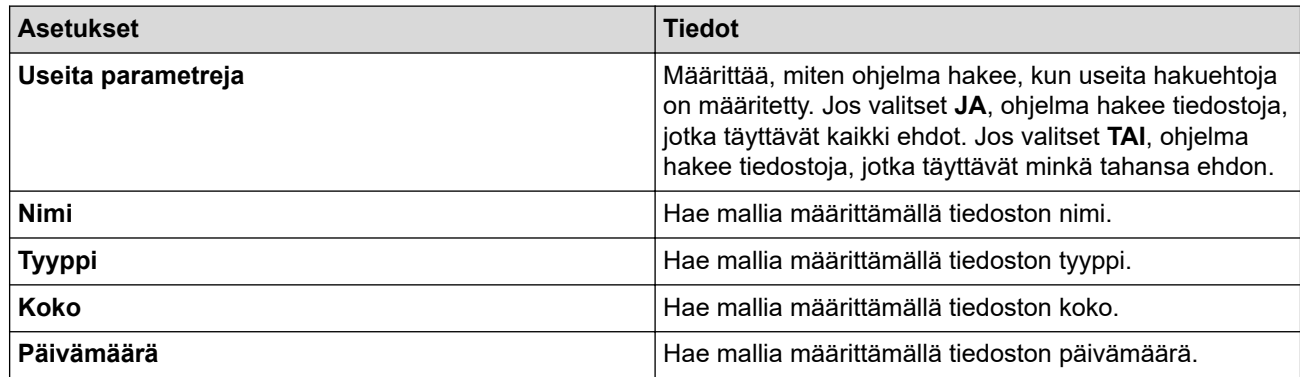

4. Valitse **Aloita haku**.

Haku alkaa, ja hakutulokset tulevat näyttöön.

5. Sulje **Haku**-valintaikkuna.

Vahvista haun tulokset valitsemalla kansionäkymässä **Hakutulokset**.

Voit rekisteröidä malleja P-touch Libraryyn vetämällä ja pudottamalla niitä **Koko sisältö**-kansioon tai kansioluetteloon.

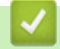

Ø

## **Aiheeseen liittyviä tietoja**

• [Mallien tallentaminen tai hallitseminen \(P-touch Library\)](#page-38-0)

<span id="page-43-0"></span> [Koti](#page-1-0) > Tarrojen tulostaminen käyttäen mobiililaitteita

# **Tarrojen tulostaminen käyttäen mobiililaitteita**

- [Mobiilisovellusten asentaminen](#page-44-0)
- [Tarrojen luominen ja tulostaminen käyttäen mobiililaitteita](#page-45-0)

<span id="page-44-0"></span> [Koti](#page-1-0) > [Tarrojen tulostaminen käyttäen mobiililaitteita](#page-43-0) > Mobiilisovellusten asentaminen

## **Mobiilisovellusten asentaminen**

Brother tarjoaa erilaisia sovelluksia, joita voi käyttää tarratulostimen kanssa, mukaan lukien sovelluksia, joiden avulla voidaan tulostaa suoraan iPhonesta, iPadista, iPod touchista ja Android™-mobiililaitteista.

Lataa nämä maksuttomat Brother-sovellukset Google Play™ -kaupasta tai App Storesta:

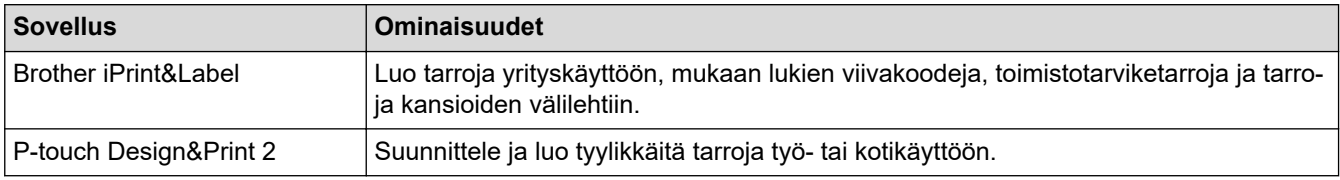

## **Aiheeseen liittyviä tietoja**

• [Tarrojen tulostaminen käyttäen mobiililaitteita](#page-43-0)

<span id="page-45-0"></span> [Koti](#page-1-0) > [Tarrojen tulostaminen käyttäen mobiililaitteita](#page-43-0) > Tarrojen luominen ja tulostaminen käyttäen mobiililaitteita

# **Tarrojen luominen ja tulostaminen käyttäen mobiililaitteita**

Tarkista, että tarratulostin on yhdistetty mobiililaitteeseesi Bluetooth-yhteydellä tai USB-kaapelilla.

Ø Design&Print 2 ei tue tulostamista USB-kaapelin kautta.

- 1. Käynnistä sovellus mobiililaitteessasi.
- 2. Valitse tarramalli tai -suunnittelu.

Voit myös valita aiemmin suunnitellun tarran tai kuvan ja tulostaa sen.

3. Valitse tulostusvalikko sovelluksessa.

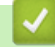

Ŝ

## **Aiheeseen liittyviä tietoja**

• [Tarrojen tulostaminen käyttäen mobiililaitteita](#page-43-0)

<span id="page-46-0"></span> [Koti](#page-1-0) > Päivitys

# **Päivitys**

- [P-touch Editorin päivittäminen](#page-47-0)
- [Laiteohjelmiston päivittäminen](#page-49-0)

# <span id="page-47-0"></span>**P-touch Editorin päivittäminen**

Asenna tulostinohjain ennen P-touch Editorin päivittämistä.

- >> Windows
- [>> Mac](#page-48-0)

#### **Windows**

- 1. Käynnistä P-touch Update Software.
	- **Windows 10:**

Valitse **Aloita** > **Brother P-touch** > **P-touch Update Software** tai kaksoisnapsauta työpöydän **P-touch Update Software** -kuvaketta.

• **Windows 8.1:**

Napsauta **P-touch Update Software**-kuvaketta **Sovellukset**-näytössä tai kaksoisnapsauta työpöydän **Ptouch Update Software** -kuvaketta.

• **Windows 7:**

Valitse **Käynnistä** > **Kaikki ohjelmat** > **Brother P-touch** > **P-touch Update Software** tai kaksoisnapsauta työpöydän **P-touch Update Software** -kuvaketta.

2. Napsauta **Tietokoneohjelmiston päivitys** -kuvaketta.

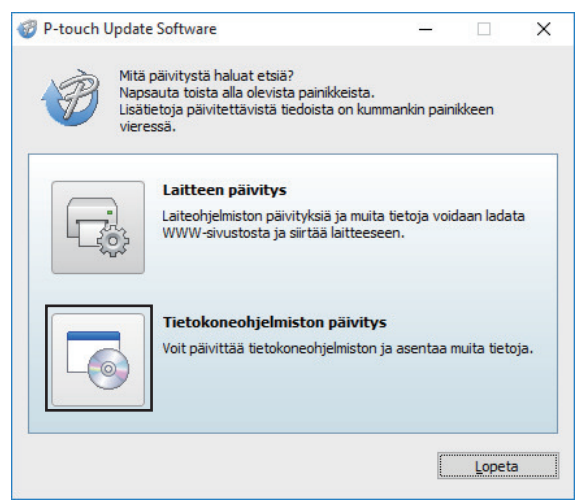

- 3. Valitse **Tulostin** ja **Kieli**-kohdat avattavista luetteloista.
- 4. Valitse P-touch Editor -valintaruutu ja sitten **Asenna**.

<span id="page-48-0"></span>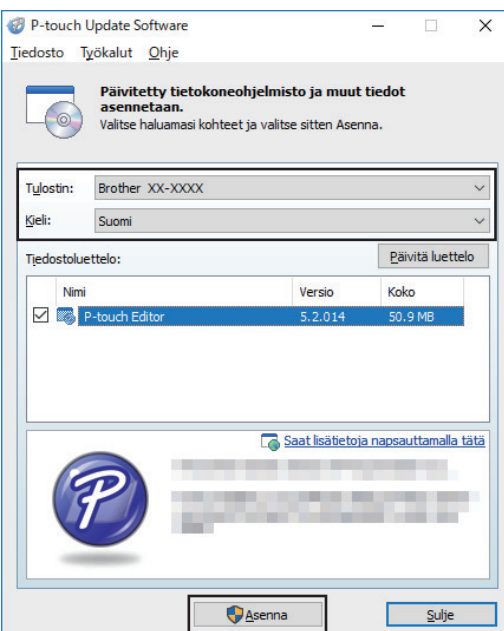

Kun prosessi on valmis, vahvistusvalintaikkuna tulee näyttöön.

#### **Mac**

• Voit päivittää Mac-järjestelmän P-touch Editorin sivustossa [http://appstore.com/mac/brotherindustriesltd/](http://appstore.com/mac/brotherindustriesltd/brotherptoucheditor) [brotherptoucheditor](http://appstore.com/mac/brotherindustriesltd/brotherptoucheditor).

## **Aiheeseen liittyviä tietoja**

• [Päivitys](#page-46-0)

# <span id="page-49-0"></span>**Laiteohjelmiston päivittäminen**

- Sinun on asennettava tulostinohjain, ennen kuin voit päivittää laiteohjelmiston.
- Älä katkaise virtaa tulostimesta tietojen siirtämisen tai laiteohjelmiston päivittämisen aikana.
- Jos jokin toinen sovellus on käynnissä, sulje se.

```
>> Windows
```
[>> Mac](#page-50-0)

#### **Windows**

- 1. Kytke virta tarratulostimeen ja yhdistä USB-kaapeli.
- 2. Käynnistä P-touch Update Software.
	- **Windows 10:**

Valitse **Aloita** > **Brother P-touch** > **P-touch Update Software** tai kaksoisnapsauta työpöydän **P-touch Update Software** -kuvaketta.

• **Windows 8.1:**

Napsauta **P-touch Update Software**-kuvaketta **Sovellukset**-näytössä tai kaksoisnapsauta työpöydän **Ptouch Update Software** -kuvaketta.

• **Windows 7:**

Valitse **Käynnistä** > **Kaikki ohjelmat** > **Brother P-touch** > **P-touch Update Software** tai kaksoisnapsauta työpöydän **P-touch Update Software** -kuvaketta.

3. Napsauta **Laitteen päivitys** -kuvaketta.

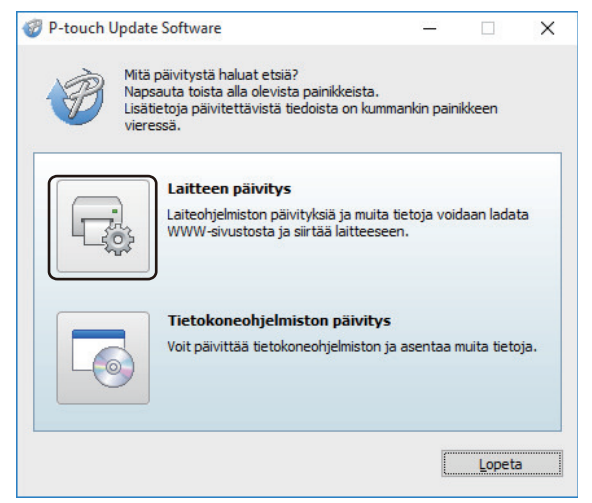

4. Valitse **Tulostin**, varmista, että laite on yhdistetty oikein, ja valitse sitten **OK**.

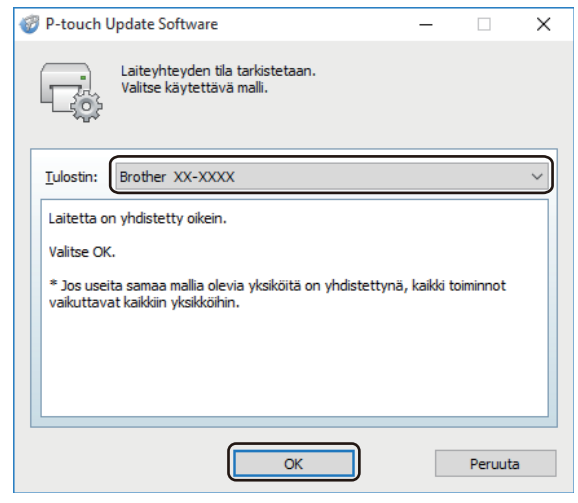

5. Valitse **Kieli**-asetukset avattavista luetteloista.

<span id="page-50-0"></span>6. Valitse päivitettävän laiteohjelmiston vieressä oleva valintaruutu ja valitse sitten **Siirrä**.

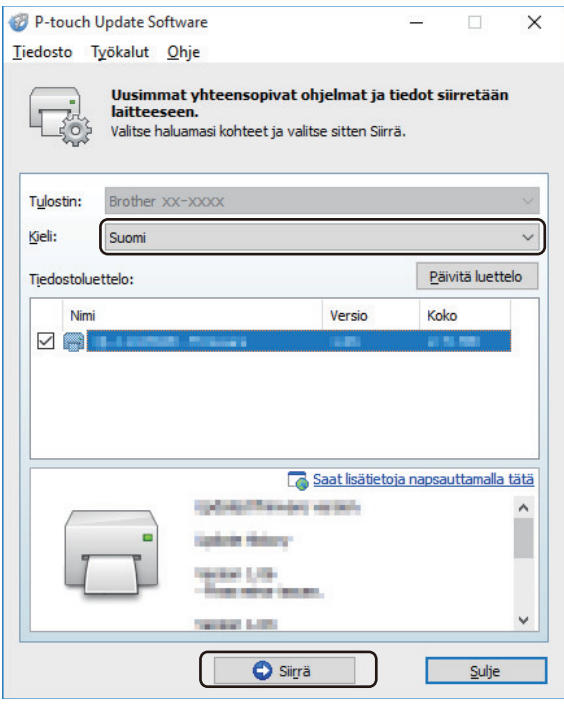

## **HUOMAUTUS**

Varmista, että tietokoneesi on yhdistetty internetiin.

Älä katkaise tarratulostimesta virtaa tai irrota kaapelia päivitysprosessin ja tiedonsiirron aikana.

Bluetooth-laiteparit ja -yhteydet saatetaan nollata laiteohjelmiston päivitysten seurauksena. Poista Bluetooth-yhteystiedot ja suorita laiteparin muodostus sitten uudelleen.

7. Tarkista päivitettävä sisältö ja aloita päivitys valitsemalla sitten **Aloita**. Laiteohjelmiston päivitys alkaa.

#### **Mac**

- 1. Kytke virta tarratulostimeen ja yhdistä USB-kaapeli.
- 2. Kaksoisosoita **Macintosh HD** > **Ohjelmat** > **P-touch Update Software** ja kaksoisosoita sitten **P-touch Update Software** -kuvaketta.
- 3. Napsauta **Machine update (Laitteen päivitys)** -kuvaketta.

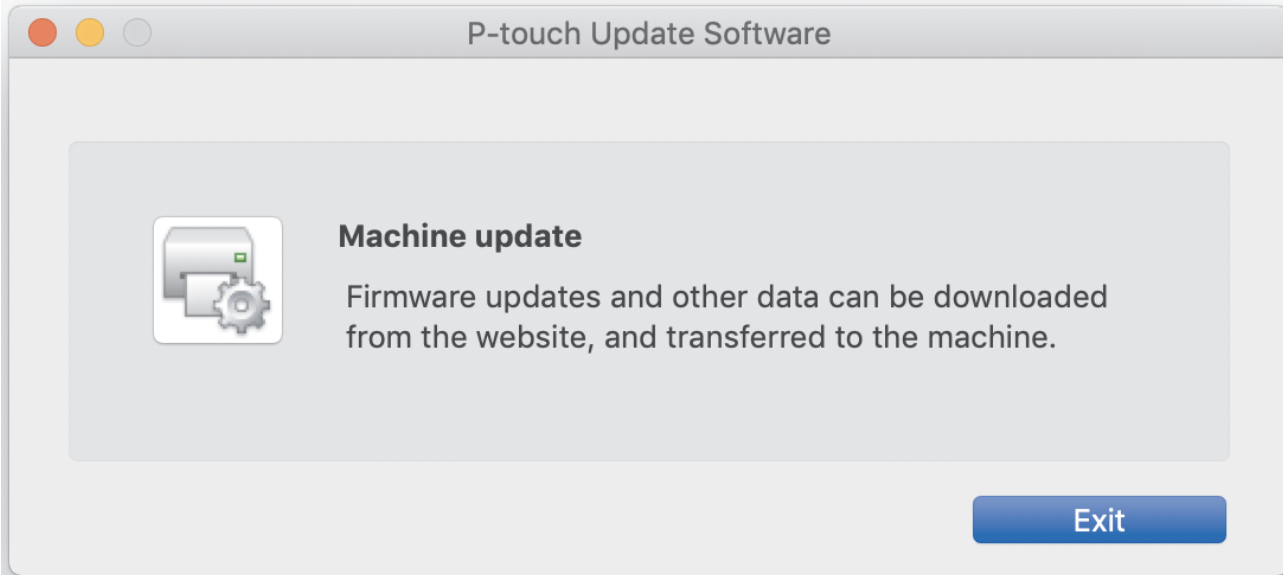

4. Valitse **Printer (Tulost.)**- ja **Language (Kieli)** -kohdat avattavista luetteloista.

5. Valitse päivitettävän laiteohjelmiston vieressä oleva valintaruutu ja valitse sitten **Transfer (Siirrä)**.

# **HUOMAUTUS**

Varmista, että tietokoneesi on yhdistetty internetiin.

Älä katkaise tarratulostimesta virtaa tai irrota USB-kaapelia päivitysprosessin ja tiedonsiirron aikana.

Bluetooth-laiteparit ja -yhteydet saatetaan nollata laiteohjelmiston päivitysten seurauksena. Poista Bluetooth-yhteystiedot ja suorita laiteparin muodostus sitten uudelleen.

6. Tarkista päivitettävä sisältö ja aloita päivitys valitsemalla sitten **Start (Aloita)**. Laiteohjelmiston päivitys alkaa.

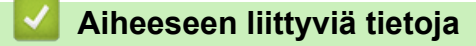

• [Päivitys](#page-46-0)

#### <span id="page-52-0"></span>Koti > Tulostinasetukset

## **Tulostinasetukset**

- [Tulostimen asetusten muuttaminen Tulostinasetustyökalun avulla \(Windows\)](#page-53-0)
- [Asetusten muutosten käyttöönotto useissa tarratulostimissa \(Windows\)](#page-61-0)
- [Tulostimen asetusten muuttaminen Printer Setting Tool \(Tulostinasetustyökalu\) -työkalun](#page-62-0) [avulla \(Mac\)](#page-62-0)
- [Asetusten muutosten käyttöönotto useissa tarratulostimissa \(Mac\)](#page-66-0)

<span id="page-53-0"></span>▲ [Koti](#page-1-0) > [Tulostinasetukset](#page-52-0) > Tulostimen asetusten muuttaminen Tulostinasetustyökalun avulla (Windows)

# **Tulostimen asetusten muuttaminen Tulostinasetustyökalun avulla (Windows)**

• Varmista, että tulostinohjain on asennettu oikein ja että pystyt tulostamaan.

• Yhdistä tarratulostin tietokoneeseen USB-kaapelilla. Asetuksia ei voi määrittää Bluetooth-yhteydellä käyttäen tätä työkalua.

Tulostinasetustyökalu asennetaan tulostinohjaimen ja muun ohjelmiston lisäksi käytettäessä asennusohjelmaa.

- 1. Yhdistä määritettävä tarratulostin tietokoneeseen.
- 2. Käynnistä Tulostinasetustyökalu.
	- **Windows 10:**

D

Valitse **Aloita** > **Brother** > **Printer Setting Tool**.

• **Windows 8.1:**

Napsauta **Printer Setting Tool** -kuvaketta **Sovellukset**-näytössä.

• **Windows 7:**

Valitse **Käynnistä** > **Kaikki ohjelmat** > **Brother** > **Label & Mobile Printer** > **Printer Setting Tool**.

Pääikkuna tulee näyttöön.

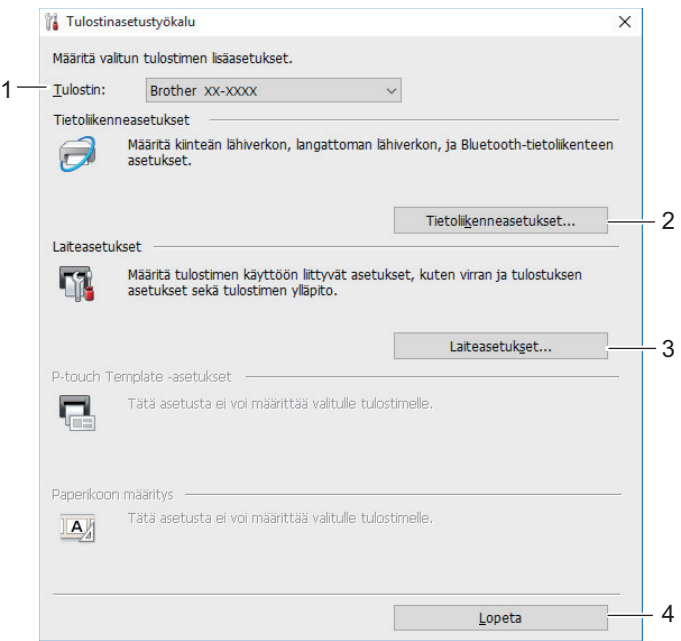

#### **1. Tulostin**

Näyttää yhdistettyjen tarratulostimien luettelon.

**2. Tietoliikenneasetukset**

Määrittää Bluetooth-tietoliikenneasetukset.

#### **3. Laiteasetukset**

Määrittää laiteasetukset. Esimerkkinä tästä on virran asetukset.

**4. Lopeta**

Sulkee ikkunan.

3. Tarkista, että määritettävä tarratulostin näkyy **Tulostin**-kohdan vieressä.

Jos siinä näkyy eri tarratulostin, valitse haluamasi tarratulostin avattavasta luettelosta.

- 4. Valitse asetukset, joita haluat muuttaa, ja määritä sen jälkeen asetukset tai muuta niitä valintaikkunassa.
- 5. Ota asetukset käyttöön tarratulostimessa valitsemalla **Käytä**.

6. Viimeistele asetusten määrittäminen valitsemalla pääikkunassa **Lopeta**.

Käytä Tulostinasetustyökalua tarratulostimen määrittämiseen vain silloin, kun tarratulostin on valmiustilassa. Tarratulostin saattaa toimia virheellisesti, jos yrität määrittää sen asetukset, kun se käsittelee tai tulostaa tulostustyötä.

## **Aiheeseen liittyviä tietoja**

• [Tulostinasetukset](#page-52-0)

Ø

- [Tulostinasetustyökalun tietoliikenneasetukset \(Windows\)](#page-55-0)
- [Tulostinasetustyökalun laiteasetukset \(Windows\)](#page-58-0)

<span id="page-55-0"></span> [Koti](#page-1-0) > [Tulostinasetukset](#page-52-0) > [Tulostimen asetusten muuttaminen Tulostinasetustyökalun avulla](#page-53-0) [\(Windows\)](#page-53-0) > Tulostinasetustyökalun tietoliikenneasetukset (Windows)

# **Tulostinasetustyökalun tietoliikenneasetukset (Windows)**

Siirry Tulostinasetustyökalun Tietoliikenneasetukset-kohtaan, kun haluat määrittää tarratulostimen tietoliikenneasetukset tai muuttaa niitä. Yhden tulostimen tietoliikenneasetusten muuttamisen lisäksi voit ottaa samat asetukset käyttöön useissa tarratulostimissa.

>> Asetukset-valintaikkuna

- [>> Valikkorivi](#page-56-0)
- >> **Yleiset**[-välilehti](#page-57-0)
- >> **[Bluetooth](#page-57-0)**-välilehti

## **Asetukset-valintaikkuna**

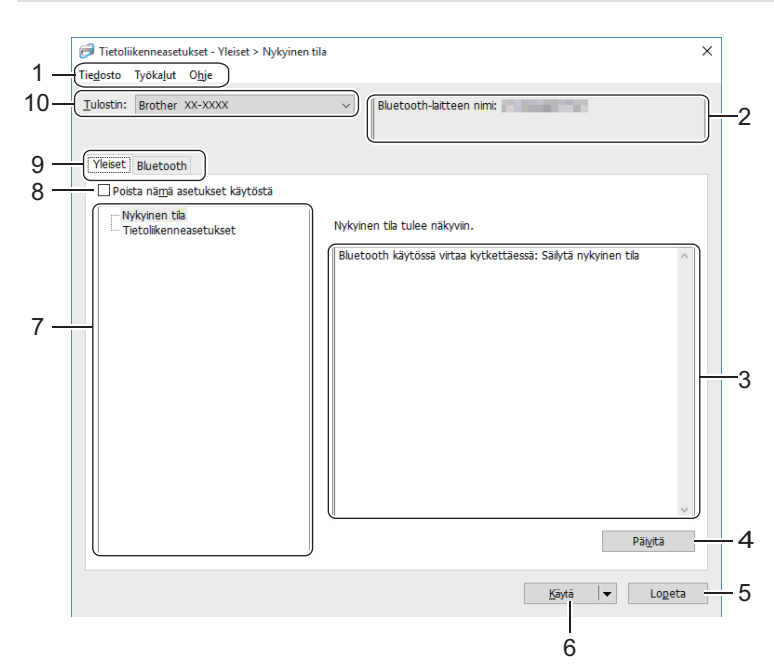

#### **1. Valikkorivi**

Tarjoaa pääsyn erilaisiin komentoihin, jotka on ryhmitelty kunkin valikko-otsikon alle (valikot **Tiedosto**, **Työkalut** ja **Ohje**) niiden toimintojen mukaan.

#### **2. Solmun nimi / Bluetooth-laitteen nimi**

Näyttää solmun nimen. (Solmujen nimiä voi muuttaa.) (Katso Valikkorivi-kohta.)

#### **3. Asetusten näyttämis-/muuttamisalue**

Näyttää valitun kohteen nykyiset asetukset.

**4. Päivitä**

Päivittää näytössä näkyvät asetukset uusimmilla tiedoilla.

#### **5. Lopeta**

Sulkee **Tietoliikenneasetukset**-ikkunan ja palauttaa Tulostinasetustyökalun pääikkunaan.

Jos olet muuttanut jotain asetusta, muista napsauttaa **Käytä**-painiketta ennen sovelluksen sulkemista. Muussa tapauksessa kaikki tallentamattomat muutokset hylätään.

#### **6. Käytä**

Ottaa asetukset käyttöön tarratulostimessa. Jos haluat tallentaa määritetyt asetukset komentotiedostoon, valitse avattavasta luettelosta **Tallenna komentotiedostoon** -vaihtoehto.

**Käytä**-vaihtoehdon valitseminen ottaa kaikkien välilehtien kaikki asetukset käyttöön tarratulostimessa. Jos **Poista nämä asetukset käytöstä** -valintaruutu valitaan, asetuksia ei oteta käyttöön.

#### <span id="page-56-0"></span>**7. Ominaisuus**

Kun **Nykyinen tila** -valikko on valittuna, nykyiset asetukset tulevat näkyviin asetusten näyttämisen/ muuttamisen alueelle. Valitse asetusten kohde, jota haluat muuttaa.

#### **8. Poista nämä asetukset käytöstä**

Kun tämä valintaruutu on valittuna, tulee näkyviin välilehteen eikä asetuksia enää voi määrittää tai

muuttaa. Sellaisen välilehden, jossa näkyy , asetuksia ei oteta käyttöön tarratulostimessa, vaikka

**Käytä**-vaihtoehto valittaisiin. Lisäksi välilehden asetuksia ei tallenneta tai viedä, kun **Tallenna komentotiedostoon** tai **Vie** valitaan. Jos haluat ottaa asetukset käyttöön tarratulostimessa tai tallentaa tai viedä ne, poista valintaruudun valinta.

#### **9. Asetusvälilehdet**

Sisältävät asetukset, jotka voi määrittää tai joita voi muuttaa. Jos välilehdessä näkyy **isek**, asetuksia ei oteta käyttöön tarratulostimessa.

#### **10. Tulostin**

Näyttää yhdistettyjen tarratulostimien luettelon.

## **Valikkorivi**

#### **Tiedosto-valikon vaihtoehdot**

• **Ota asetukset käyttöön tulostimelle**

Ottaa asetukset käyttöön tarratulostimessa.

• **Tallenna asetukset komentotiedostoon**

Tallentaa määritetyt asetukset komentotiedostoon. Tiedostotunniste on BIN.

- Jos **Poista nämä asetukset käytöstä** -valintaruutu valitaan, asetuksia ei tallenneta.
- Tallennetut tietoliikenneasetuskomennot on tarkoitettu käytettäviksi ainoastaan asetusten ottamisessa käyttöön tarratulostimessa.
- Älä lähetä komentotiedostoja eri tarratulostinmalliin.
- **Tuo**

#### **Valitse tuotava profiili**

Tuo viedyn tiedoston ja ottaa asetukset käyttöön tarratulostimessa. Valitse **Selaa** ja etsi tiedosto, jonka haluat tuoda. Valitun tiedoston asetukset näkyvät asetusten näyttämisen/muuttamisen alueella.

Vain valitun tarratulostimen kanssa yhteensopivat profiilit voidaan tuoda.

• **Vie**

Tallentaa nykyiset asetukset tiedostoon. Jos **Poista nämä asetukset käytöstä** -valintaruutu valitaan, asetuksia ei tallenneta.

Vietyjä tiedostoja ei salata.

#### **Työkalut-valikon vaihtoehdot**

- **Asetukset**
	- **Käynnistä tulostin automaattisesti uudelleen uusien asetusten käyttöönoton jälkeen**

Jos tämä valintaruutu on valittuna, tarratulostin käynnistetään automaattisesti uudelleen sen jälkeen, kun tietoliikenneasetukset on otettu käyttöön. Jos tämä valintaruutu ei ole valittuna, tarratulostin on käynnistettävä manuaalisesti uudelleen.

Kun määrität useita tarratulostimia, voit lyhentää asetusten muuttamiseen tarvittavaa aikaa poistamalla tämän valintaruudun valinnan. Tässä tapauksessa suosittelemme tämän valintaruudun valitsemista, kun määrität ensimmäisen tarratulostimen, jotta voit vahvistaa, että jokainen asetus toimii tarkoitetulla tavalla.

- **Tunnistaa liitetyn tulostimen automaattisesti ja noutaa nykyiset asetukset**

<span id="page-57-0"></span>Jos tämä valintaruutu on valittuna ja tarratulostin on kytketty tai yhdistetty tietokoneeseen, tarratulostin tunnistetaan automaattisesti ja tarratulostimen nykyiset asetukset tulevat näkyviin **Nykyinen tila** -ruutuun.

Jos kytketty tai yhdistetty tarratulostin on eri kuin avattavassa **Tulostin**-luettelossa näkyvä tarratulostin, kaikissa välilehdissä käytettävissä olevat asetukset muuttuvat kytkettyä tai yhdistettyä tarratulostinta vastaaviksi.

#### • **Muuta solmun nimeä/Bluetooth-laitteen nimeä**

Sallii Bluetooth-laitteen nimeämisen uudelleen.

• **Palaa oletustietoliikenneasetuksiin**

Palauttaa tietoliikenneasetukset niiden tehtaan oletusasetuksiksi.

#### **Ohje-valikon vaihtoehdot**

• **Näytä ohje**

Näyttää ohjeaiheet.

#### **Yleiset-välilehti**

#### **Tietoliikenneasetukset**

• **Bluetooth käytössä virtaa kytkettäessä**

Määritä ehdot, jotka koskevat yhteyden muodostamista Bluetooth-yhteydellä, kun tarratulostimeen on kytketty virta. Valitse **Päällä oletusarvoisesti**, **Pois päältä oletusarvoisesti** tai **Säilytä nykyinen tila**.

#### **Bluetooth-välilehti**

#### **Bluetooth-asetukset**

#### **Bluetooth-tila**

Valitsee hallintatilan, kun Bluetooth on käytössä.

#### **Perinteinen**

#### • **Näkyy muille laitteille**

Sallii muiden Bluetooth-laitteiden havaita tarratulostimen.

Jos valitset **Ei havaittavissa** kohdasta **Näkyy muille laitteille**, käyttäjät, jotka eivät ole koskaan liittäneet kyseistä laitetta laitepariksi tarratulostimen kanssa, eivät pysty muodostamaan tätä yhteyttä.

#### • **PIN-koodin käyttö**

Jos **Ota käyttöön** on valittuna, tässä määritetyn PIN-koodin on myös oltava tallennettuna tietokoneessa, jotta tarratulostimen kanssa voidaan vaihtaa tietoja Bluetoothia käytettäessä. Voit vaihtaa PIN-koodin tarvittaessa.

#### • **Salaa tietoliikennetiedot**

Jos tämä valintaruutu on valittuna, Bluetooth-tietoliikennetiedot salataan, ennen kuin ne lähetetään.

Vaikka **Ota käyttöön**- ja **Poista käytöstä**-asetukset sekä **Salaa tietoliikennetiedot** -valintaruutu olisi määritetty Tietoliikenneasetukset-työkalussa, pääyksikkö käyttää PIN-koodiasetuksia **Poista käytöstä**asetuksella ja **Salaa tietoliikennetiedot**-valintaruutu on valittu.

#### • **Automaattinen laiteparin luonti**

Määrittää, muodostetaan yhteys automaattisesti uudelleen aiemmin yhdistettyyn Apple-laitteeseen (iPadiin, iPhoneen tai iPod touchiin).

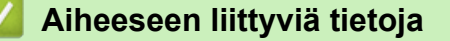

• [Tulostimen asetusten muuttaminen Tulostinasetustyökalun avulla \(Windows\)](#page-53-0)

<span id="page-58-0"></span> [Koti](#page-1-0) > [Tulostinasetukset](#page-52-0) > [Tulostimen asetusten muuttaminen Tulostinasetustyökalun avulla \(Windows\)](#page-53-0) > Tulostinasetustyökalun laiteasetukset (Windows)

# **Tulostinasetustyökalun laiteasetukset (Windows)**

Määritä Tulostinasetustyökalun Laiteasetukset-osan avulla asetukset tai muuta niitä, kun kytket tarratulostimen ja tietokoneen USB-kaapelilla tai yhdistät ne Bluetooth-yhteydellä. Yhden tarratulostimen laiteasetusten muuttamisen lisäksi voit ottaa samat asetukset käyttöön useissa tarratulostimissa.

Kun tulostetaan tietokonesovelluksesta, tulostinohjaimesta voidaan määrittää erilaisia tulostusasetuksia. Tulostinasetustyökalun Laiteasetukset-työkalun avulla voidaan kuitenkin määrittää tarkempia lisäasetuksia. Kun avaat **Laiteasetukset**-ikkunan, tarratulostimen nykyiset asetukset noudetaan ja näytetään. Jos nykyisiä asetuksia ei voi noutaa, näytetään aiemmat asetukset. Jos nykyisiä asetuksia ei voi noutaa eikä aiempia asetuksia oltu määritetty, laitteen tehdasasetukset näytetään.

- >> Asetukset-valintaikkuna
- [>> Valikkorivi](#page-59-0)
- >> **[Perusasetukset](#page-60-0)**-välilehti
- >> **[Tarra-asetukset](#page-60-0)**-välilehti

#### **Asetukset-valintaikkuna**

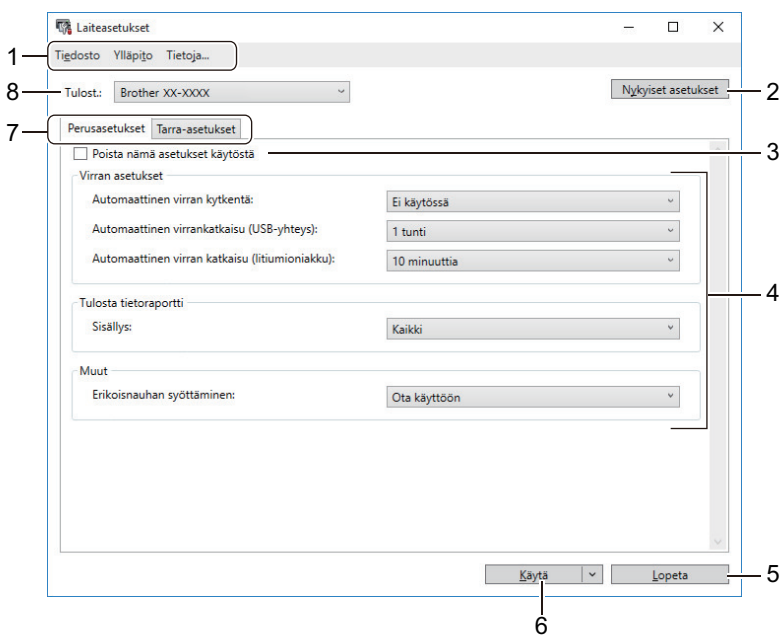

#### **1. Valikkorivi**

Tarjoaa pääsyn erilaisiin komentoihin, jotka on ryhmitelty kunkin valikko-otsikon alle (valikot **Tiedosto**, **Ylläpito** ja **Tietoja**) niiden toimintojen mukaan.

#### **2. Nykyiset asetukset**

Noutaa asetukset yhdistettynä olevasta tarratulostimesta ja näyttää ne valintaikkunassa. Myös kuvakkeen sisältävien välilehtien parametrien asetukset voidaan noutaa.

#### **3. Poista nämä asetukset käytöstä**

Kun tämä valintaruutu on valittuna, in tulee näkyviin välilehteen eikä asetuksia enää voi määrittää tai muuttaa. Sellaisen välilehden, jossa näkyy , asetuksia ei oteta käyttöön tarratulostimessa, vaikka **Käytä**-vaihtoehto valittaisiin. Lisäksi välilehden asetuksia ei tallenneta tai viedä, kun käytät komentoa **Tallenna komentotiedostoon** tai **Vie**.

#### **4. Parametrit**

Näyttää nykyiset asetukset.

**5. Lopeta**

Sulkee **Laiteasetukset**-ikkunan ja palauttaa Tulostinasetustyökalun pääikkunaan.

#### <span id="page-59-0"></span>**6. Käytä**

Ottaa asetukset käyttöön tarratulostimessa. Jos haluat tallentaa määritetyt asetukset komentotiedostoon, valitse avattavasta luettelosta **Tallenna komentotiedostoon** -vaihtoehto.

#### **7. Asetusvälilehdet**

Sisältävät asetukset, jotka voi määrittää tai joita voi muuttaa.

Jos välilehdessä näkyy , asetuksia ei voi muuttaa. Lisäksi tämän kuvakkeen sisältävän välilehden

asetuksia ei oteta käyttöön tarratulostimessa, vaikka valitsisit **Käytä**. Välilehden asetuksia ei tallenneta, kun käytät **Tallenna komentotiedostoon** -komentoa.

#### **8. Tulost.**

Määrittää, minkä tarratulostimen asetukset haluat määrittää.

#### **Valikkorivi**

#### **Tiedosto-valikon vaihtoehdot**

- **Ota asetukset käyttöön tulostimelle** Ottaa asetukset käyttöön tarratulostimessa.
- **Tarkista asetukset** Näyttää nykyiset asetukset.
- **Tallenna asetukset komentotiedostoon**

Tallentaa määritetyt asetukset komentotiedostoon.

• **Tuo**

Tuo viedyn tiedoston.

• **Vie**

Tallentaa nykyiset asetukset tiedostoon.

• **Lopeta**

Sulkee **Laiteasetukset**-ikkunan ja palauttaa Tulostinasetustyökalun pääikkunaan.

#### **Ylläpito-valikon vaihtoehdot**

Sinulla on oltava järjestelmänvalvojan oikeudet tietokoneeseen tai tarratulostimeen, jotta voit nähdä tietyt kohteet. Tarkista, onko sinulla järjestelmänvalvojan oikeudet tarratulostimeen, valitsemalla **Tulostimen ominaisuudet** -valikko ja valitsemalla sitten **Suojaus**-välilehti.

• **Tulostusyksikköasetukset**

Tulostaa raportin, joka sisältää nykyisen laiteohjelmiston version ja laiteasetustiedot.

#### • **Pituuden testitulostus**

Suorittaa testitulostuksen **Pituuden säätö** -asetuksen määrittämillä asetusarvoilla.

• **Poikkileikkauksen marginaalin testitulostus**

Suorittaa testitulostuksen **Täyden leikkauksen marginaalin säätö** -asetuksen määrittämillä asetusarvoilla.

• **Puoleenväliin leikkauksen marginaalin testitulostus**

Suorittaa testitulostuksen **Puoleenväliin leikkauksen marginaalin säätö** -asetuksen määrittämillä asetusarvoilla.

• **Palauta tehtaan oletusasetuksiksi**

Palauttaa kaikki asetukset tehdasasetuksiin, mukaan lukien laiteasetukset.

• **Asetukset**

Jos **Älä näytä virhesanomaa, jos nykyisiä asetuksia ei voi noutaa käynnistyksen yhteydessä** valintaruutu valitaan, sanomaa ei näytetä seuraavalla kerralla.

## <span id="page-60-0"></span>**Perusasetukset-välilehti**

#### • **Automaattinen virran kytkentä**

Määrittää, kytketäänkö tarratulostimeen virta automaattisesti, kun se yhdistetään USB-verkkolaitteeseen tai tietokoneeseen.

#### • **Automaattinen virrankatkaisu (USB-yhteys)**

Määritä aika, joka kuluu, ennen kuin tarratulostimen virta katkaistaan automaattisesti, kun se on yhdistettynä USB-verkkolaitteeseen tai tietokoneeseen.

- Tarratulostin siirtyy automaattisesti virrankatkaisutilaan, kun määritetty aika kuluu seuraavissa olosuhteissa:

- Tarratulostin ei vastaanota tietoja.
- Valmiustilassa.
- Tarratulostin poistuu automaattisesti Autom. virrankatkaisu -tilasta seuraavissa tilanteissa:
	- Mitä tahansa tarratulostimen painiketta painetaan.
	- Tarratulostin vastaanottaa tietoja.
	- Akku poistetaan ja asetetaan takaisin.
	- USB-kaapeli irrotetaan ja liitetään sitten takaisin.

• **Automaattinen virran katkaisu (litiumioniakku)**

Määrittää, miten pitkään kuluu, ennen kuin tarratulostimen virta katkaistaan automaattisesti sen toimiessa akkuvirralla.

- Tarratulostin siirtyy automaattisesti virrankatkaisutilaan, kun määritetty aika kuluu seuraavissa olosuhteissa:

- Tarratulostin ei vastaanota tietoja.
- Valmiustilassa.
- Tarratulostin poistuu automaattisesti Autom. virrankatkaisu -tilasta seuraavissa tilanteissa:
	- Mitä tahansa tarratulostimen painiketta painetaan.
- Tarratulostin vastaanottaa tietoja.
- Akku poistetaan ja asetetaan takaisin.

#### • **Sisällys**

Valitsee tiedot, jotka haluat sisällyttää tarratulostimen tietoraporttiin.

#### • **Erikoisnauhan syöttäminen**

Jos **Ota käyttöön** valitaan, kun tulostinohjaimen **Erikoisnauha (ei leikkausta)** -asetus on valittu, tarratulostin syöttää nauhaa manuaalista leikkaamista varten.

#### **Tarra-asetukset-välilehti**

• **Pituuden säätö**

Säätää tulostetun tarran pituutta.

- **Täyden leikkauksen marginaalin säätö** Säätää tulostetun tarran marginaalia, kun nauha leikataan kokonaan.
- **Puoleenväliin leikkauksen marginaalin säätö**

Säätää tulostetun tarran marginaalia, kun nauha leikataan puoleenväliin.

 **Aiheeseen liittyviä tietoja**

• [Tulostimen asetusten muuttaminen Tulostinasetustyökalun avulla \(Windows\)](#page-53-0)

<span id="page-61-0"></span> [Koti](#page-1-0) > [Tulostinasetukset](#page-52-0) > Asetusten muutosten käyttöönotto useissa tarratulostimissa (Windows)

# **Asetusten muutosten käyttöönotto useissa tarratulostimissa (Windows)**

- >> Tietoliikenneasetukset
- >> Laiteasetukset

#### **Tietoliikenneasetukset**

- 1. Kun olet ottanut asetukset käyttöön ensimmäisessä tarratulostimessa, irrota tarratulostin tietokoneesta ja kytke sitten toinen tarratulostin tietokoneeseen.
- 2. Valitse juuri kytketty tarratulostin avattavasta **Tulostin**-luettelosta.

Jos **Tunnistaa liitetyn tulostimen automaattisesti ja noutaa nykyiset asetukset** -valintaruutu on valittuna **Asetukset**-valintaikkunassa, USB-kaapelilla kytketty tarratulostin valitaan automaattisesti.

3. Valitse **Käytä**.

b

k

Samat asetukset, jotka otettiin käyttöön ensimmäisessä tarratulostimessa, otetaan käyttöön toisessa tulostimessa.

4. Toista nämä vaiheet kaikille tarratulostimille, joiden asetuksia haluat muuttaa.

• Samat asetukset voidaan ottaa käyttöön toisella tietokoneella valitsemalla **Tiedosto** > **Tuo** ja valitsemalla sitten viety asetustiedosto.

## **Laiteasetukset**

- 1. Kun olet ottanut asetukset käyttöön ensimmäisessä tarratulostimessa, irrota tarratulostin tietokoneesta ja kytke sitten toinen tarratulostin tietokoneeseen.
- 2. Valitse juuri kytketty tarratulostin avattavasta **Tulost.**-luettelosta.
- 3. Valitse **Käytä**.

Samat asetukset, jotka otettiin käyttöön ensimmäisessä tarratulostimessa, otetaan käyttöön toisessa tulostimessa.

4. Toista nämä vaiheet kaikille tarratulostimille, joiden asetuksia haluat muuttaa.

Samat asetukset voidaan ottaa käyttöön toisella tietokoneella valitsemalla **Tiedosto** > **Tuo** ja valitsemalla sitten viety asetustiedosto.

## **Aiheeseen liittyviä tietoja**

• [Tulostinasetukset](#page-52-0)

<span id="page-62-0"></span>▲ [Koti](#page-1-0) > [Tulostinasetukset](#page-52-0) > Tulostimen asetusten muuttaminen Printer Setting Tool (Tulostinasetustyökalu) työkalun avulla (Mac)

# **Tulostimen asetusten muuttaminen Printer Setting Tool (Tulostinasetustyökalu) -työkalun avulla (Mac)**

- Varmista, että tulostinohjain on asennettu oikein ja että pystyt tulostamaan.
- Yhdistä tarratulostin tietokoneeseen USB-kaapelilla. Asetuksia ei voi määrittää Bluetooth-yhteydellä käyttäen tätä työkalua.

Tulostinasetustyökalu asennetaan tulostinohjaimen ja muun ohjelmiston lisäksi käytettäessä asennusohielmaa.

- 1. Yhdistä määritettävä tarratulostin tietokoneeseen.
- 2. Kaksoisosoita **Macintosh HD** > **Ohjelmat** > **Brother** > **Printer Setting Tool** > **Printer Setting Tool.app**. **Printer Setting Tool** -ikkuna avautuu.
- 3. Tarkista, että määritettävä tarratulostin näkyy **Printer (Tulost.)** -kohdan vieressä. Jos siinä näkyy eri tarratulostin, valitse haluamasi tarratulostin ponnahdusluettelosta.
- 4. Määritä asetukset tai muuta asetuksia Asetukset-välilehdissä.
- 5. Ota asetukset käyttöön tarratulostimessa napsauttamalla **Apply Settings to the Printer (Ota asetukset käyttöön tulostimelle)**-painiketta.
- 6. Valitse **Exit (Lopeta)**.

Ø

Käytä Tulostinasetustyökalua tarratulostimen määrittämiseen vain silloin, kun tarratulostin on valmiustilassa. Tarratulostin saattaa toimia virheellisesti, jos yrität määrittää sen asetukset, kun se käsittelee tai tulostaa tulostustyötä.

## **Aiheeseen liittyviä tietoja**

- [Tulostinasetukset](#page-52-0)
	- [Printer Setting Tool -työkalun \(Tulostinasetustyökalun\) asetusvalintaikkuna \(Mac\)](#page-63-0)

<span id="page-63-0"></span> [Koti](#page-1-0) > [Tulostinasetukset](#page-52-0) > [Tulostimen asetusten muuttaminen Printer Setting Tool \(Tulostinasetustyökalu\)](#page-62-0)  [työkalun avulla \(Mac\)](#page-62-0) > Printer Setting Tool -työkalun (Tulostinasetustyökalun) asetusvalintaikkuna (Mac)

# **Printer Setting Tool -työkalun (Tulostinasetustyökalun) asetusvalintaikkuna (Mac)**

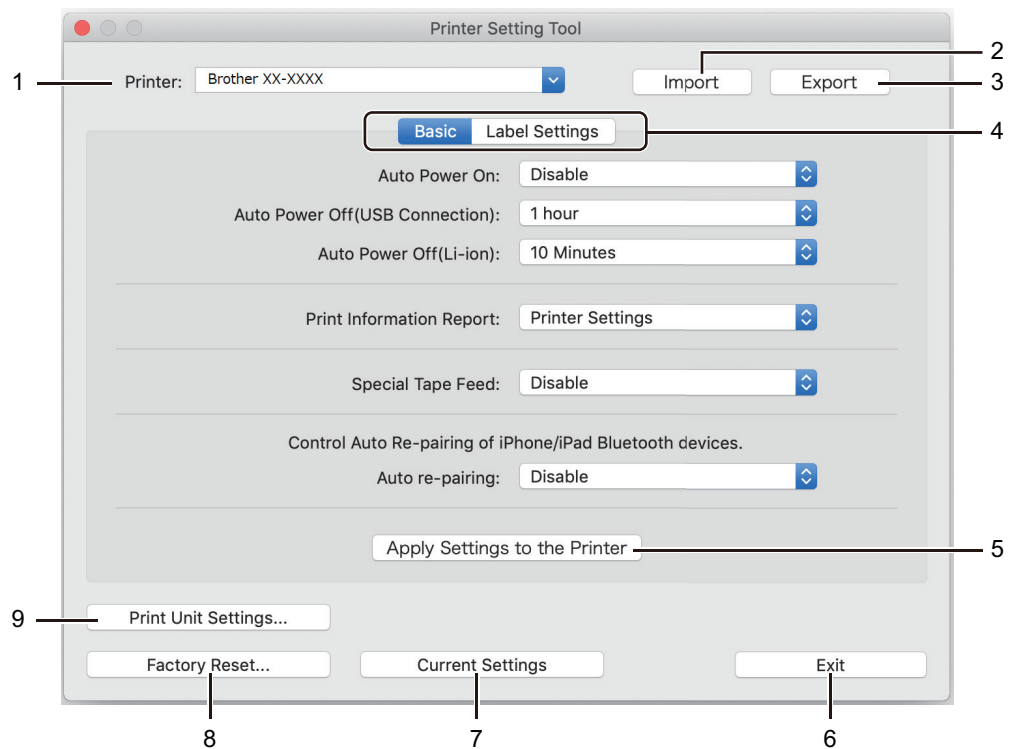

#### **1. Printer (Tulost.)**

Näyttää yhdistettyjen tarratulostimien luettelon.

#### **2. Import (Tuo)**

Tuo asetukset tiedostosta.

#### **3. Export (Vie)**

Tallentaa nykyiset asetukset tiedostoon.

#### **4. Asetusvälilehdet**

Sisältää asetukset, jotka voi määrittää tai joita voi muuttaa.

#### **5. Apply Settings to the Printer (Ota asetukset käyttöön tulostimelle)**

Ottaa asetukset käyttöön tarratulostimessa.

#### **6. Exit (Lopeta)**

Lopettaa Printer Setting Tool -työkalun (Tulostinasetustyökalu).

#### **7. Current Settings (Nykyiset asetukset)**

Noutaa asetukset yhdistettynä olevasta tarratulostimesta ja näyttää ne valintaikkunassa.

#### **8. Factory Reset (Tehdasasetusten palautus)**

Palauttaa kaikki asetukset tehdasasetuksiin, mukaan lukien laiteasetukset.

#### **9. Print Unit Settings (Tulostusyksikköasetukset)**

Tulostaa raportin, joka sisältää nykyisen laiteohjelmiston version ja laiteasetustiedot.

#### >> **[Basic \(Perusasetukset\)](#page-64-0)**-välilehti

#### >> **[Label Settings \(Tarra-asetukset\)](#page-64-0)**-välilehti

## <span id="page-64-0"></span>**Basic (Perusasetukset)-välilehti**

#### **Auto Power On (Automaattinen virran kytkentä)**

Määrittää, kytketäänkö tarratulostimeen virta automaattisesti, kun se yhdistetään USB-verkkolaitteeseen tai tietokoneeseen.

#### **Auto Power Off (USB Connection) (Automaattinen virrankatkaisu (USB-yhteys))**

Määritä aika, joka kuluu, ennen kuin tarratulostimen virta katkaistaan automaattisesti, kun se on yhdistettynä USB-verkkolaitteeseen tai tietokoneeseen.

- Tarratulostin siirtyy automaattisesti virrankatkaisutilaan, kun määritetty aika kuluu seuraavissa olosuhteissa:
	- Tarratulostin ei vastaanota tietoja.
	- Valmiustilassa.
	- Tarratulostin poistuu automaattisesti Autom. virrankatkaisu -tilasta seuraavissa tilanteissa:
		- Mitä tahansa tarratulostimen painiketta painetaan.
		- Akku poistetaan ja asetetaan takaisin.
		- Tarratulostin vastaanottaa tietoja.
		- USB-kaapeli irrotetaan ja liitetään sitten takaisin.

#### **Auto Power Off(Li-ion) (Automaattinen virran katkaisu (litiumioniakku))**

Määrittää, miten pitkään kuluu, ennen kuin tarratulostimen virta katkaistaan automaattisesti sen toimiessa akkuvirralla.

• Tarratulostin siirtyy automaattisesti virrankatkaisutilaan, kun määritetty aika kuluu seuraavissa olosuhteissa:

- Tarratulostin ei vastaanota tietoja.
- Valmiustilassa.
- Tarratulostin poistuu automaattisesti Autom. virrankatkaisu -tilasta seuraavissa tilanteissa:
	- Mitä tahansa tarratulostimen painiketta painetaan.
	- Akku poistetaan ja asetetaan takaisin.
	- Tarratulostin vastaanottaa tietoja.

#### **Print Information Report (Tulosta tietoraportti)**

Valitsee tiedot, jotka haluat sisällyttää tarratulostimen tietoraporttiin.

#### **Special Tape Feed (Erikoisnauhan syöttäminen)**

Jos **Enable (Ota käyttöön)** valitaan, kun tulostinohjaimen **Special Tape (No Cut) (Erikoisnauha (ei leikkausta))** -asetus on valittu, tarratulostin syöttää nauhaa manuaalista leikkaamista varten.

#### **Automaattinen laiteparin luonti**

Hallitse iPhone-/iPad-Bluetooth-laitteiden automaattista laiteparin uudelleenluontia.

## **Label Settings (Tarra-asetukset)-välilehti**

#### **Length Adjustment (Pituuden säätö)**

Säätää tulostetun tarran pituutta.

#### **Full Cut Margin Adjustment (Täyden leikkauksen marginaalin säätö)**

Säätää tulostetun tarran marginaalia, kun nauha leikataan kokonaan.

#### **Half Cut Margin Adjustment (Puoleenväliin leikkauksen marginaalin säätö)**

Säätää tulostetun tarran marginaalia, kun nauha leikataan puoleenväliin.

# **Aiheeseen liittyviä tietoja**

• [Tulostimen asetusten muuttaminen Printer Setting Tool \(Tulostinasetustyökalu\) -työkalun avulla \(Mac\)](#page-62-0)

<span id="page-66-0"></span> [Koti](#page-1-0) > [Tulostinasetukset](#page-52-0) > Asetusten muutosten käyttöönotto useissa tarratulostimissa (Mac)

# **Asetusten muutosten käyttöönotto useissa tarratulostimissa (Mac)**

- 1. Kun olet ottanut asetukset käyttöön ensimmäisessä tarratulostimessa, irrota tarratulostin tietokoneesta ja kytke sitten toinen tarratulostin tietokoneeseen.
- 2. Valitse juuri kytketty tarratulostin **Printer (Tulost.)**-ponnahdusvalikosta.
- 3. Valitse **Apply Settings to the Printer (Ota asetukset käyttöön tulostimelle)**.

Samat asetukset, jotka otettiin käyttöön ensimmäisessä tarratulostimessa, otetaan käyttöön toisessa tulostimessa.

4. Toista nämä vaiheet kaikille tarratulostimille, joiden asetuksia haluat muuttaa.

## **Aiheeseen liittyviä tietoja**

• [Tulostinasetukset](#page-52-0)

<span id="page-67-0"></span> [Koti](#page-1-0) > Säännöllinen kunnossapito

# **Säännöllinen kunnossapito**

- [Ylläpito](#page-68-0)
- [Akun vaihtaminen](#page-71-0)

#### <span id="page-68-0"></span> [Koti](#page-1-0) > [Säännöllinen kunnossapito](#page-67-0) > Ylläpito

## **Ylläpito**

Suosittelemme, että puhdistat tarratulostimesi säännöllisesti, jotta se toimii mahdollisimman tehokkaasti.

Irrota USB-kaapeli ja katkaise tarratulostimesta virta aina ennen puhdistamista.

- >> Tarratulostimen (ulkopinnan) puhdistaminen
- >> Tulostuspään ja päärullan puhdistaminen
- [>> Nauhaleikkurin puhdistaminen](#page-69-0)

#### **Tarratulostimen (ulkopinnan) puhdistaminen**

• Pyyhi pölyt ja tahrat tarratulostimen ulkopuolelta pehmeällä, kuivalla kankaalla. Käytä hankalasti lähteviin tahroihin hieman vedellä kostutettua kangasta.

# **TÄRKEÄÄ**

Älä käytä tinneriä, bentseeniä, alkoholia tai muuta orgaanista liuotinta. Niiden käyttäminen saattaa muuttaa tarratulostimen kotelon muotoa tai vahingoittaa sitä.

#### **Tulostuspään ja päärullan puhdistaminen**

Jos tulostetuissa tarroissa on raitoja tai heikkolaatuisia merkkejä, tulostuspää ja päärulla ovat todennäköisesti likaisia.

• Puhdista tulostuspää käyttämällä kuivaa vanupuikkoa tai lisävarusteena saatavaa tulostuspään puhdistuskasettia (TZe-CL6).

 **HUOMIO**

Älä kosketa suoraan tulostuspäähän paljain käsin. Tulostuspää saattaa olla kuuma.

**Tulostuspää**

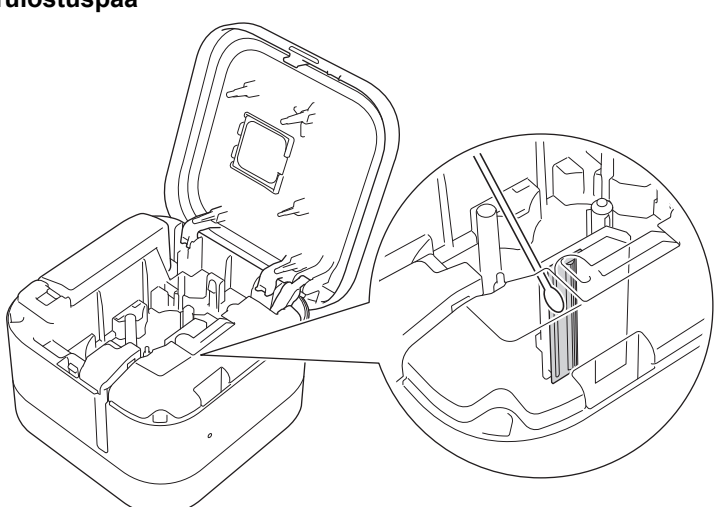

# <span id="page-69-0"></span>**Päärulla**

Lue tulostuspään puhdistuskasetin mukana toimitetut käyttöohjeet.

## **Nauhaleikkurin puhdistaminen**

Leikkurin terään voi kerääntyä nauhan liimaa toistuvassa käytössä, jolloin nauha voi jumittua leikkuriin.

• Pyyhi leikkurin terät (metalliosa) kuivalla vanupuikolla kahdentoista kuukauden välein.

# **HUOMIO**

k

Älä kosketa leikkurin terää paljain käsin.

#### **Puoliväliin leikkaava leikkuri**

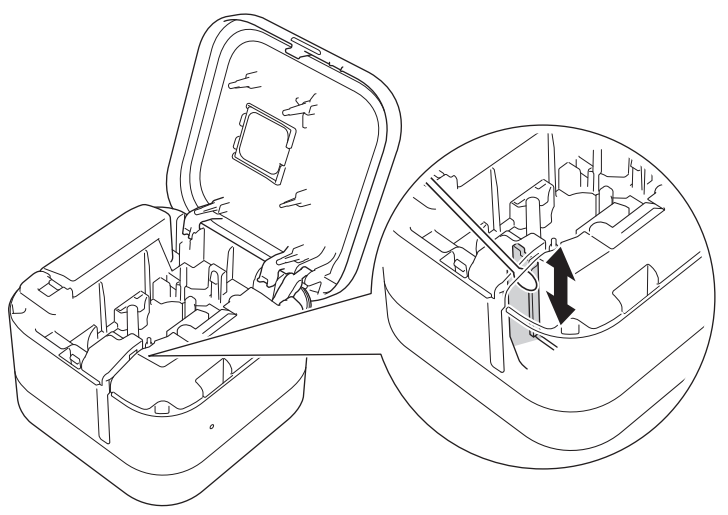

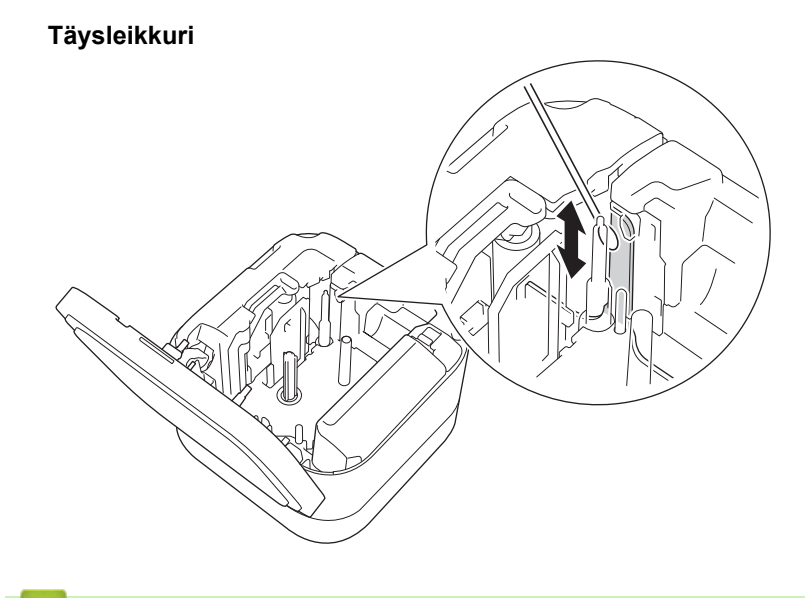

# **Aiheeseen liittyviä tietoja**

• [Säännöllinen kunnossapito](#page-67-0)

<span id="page-71-0"></span> [Koti](#page-1-0) > [Säännöllinen kunnossapito](#page-67-0) > Akun vaihtaminen

# **Akun vaihtaminen**

- Jotta voit varmistaa akun parhaan suorituskyvyn ja pisimmän käyttöiän, toimi seuraavasti säilyttäessäsi tarratulostinta pitkään käyttämättömänä:
	- Lataa akku kuuden kuukauden välein.
	- Säilytä akkua viileässä, kuivassa paikassa suoralta auringonvalolta suojattuna 10–35 °C:n lämpötilassa.
- Hävitä paristo asianmukaisessa keräyspisteessä, älä heitä sitä tavallisten jätteiden sekaan. Muista noudattaa kaikkia asianmukaisia liittovaltion, osavaltion ja paikallisia säädöksiä.

#### **VAARA** А

Älä hävitä akkua kotitalousjätteen mukana. Se voi aiheuttaa ympäristövahingon, räjähdyksen tai tulipalon riskin.

# **TÄRKEÄÄ**

Kun poistat ja vaihdat akkua, peitä vanhan akun navat teipillä, jotta akku ei menisi oikosulkuun.

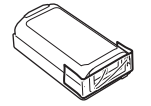

- 1. Katkaise virta tarratulostimesta.
- 2. Aseta sormesi nauhan ulostuloaukon viereen.

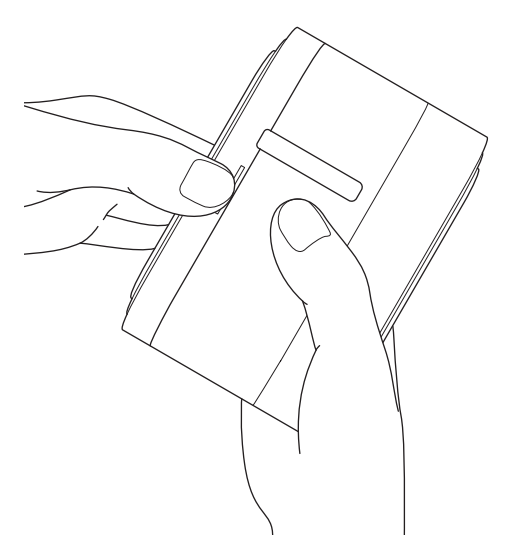

3. Avaa kasetin kansi.
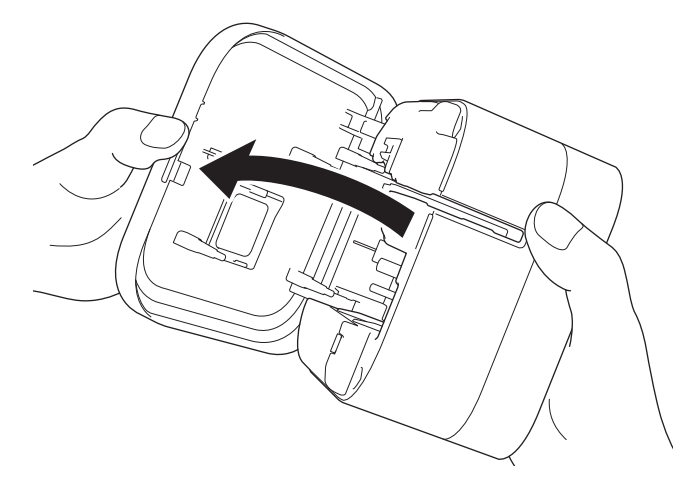

4. Poista akkulokeron kansi.

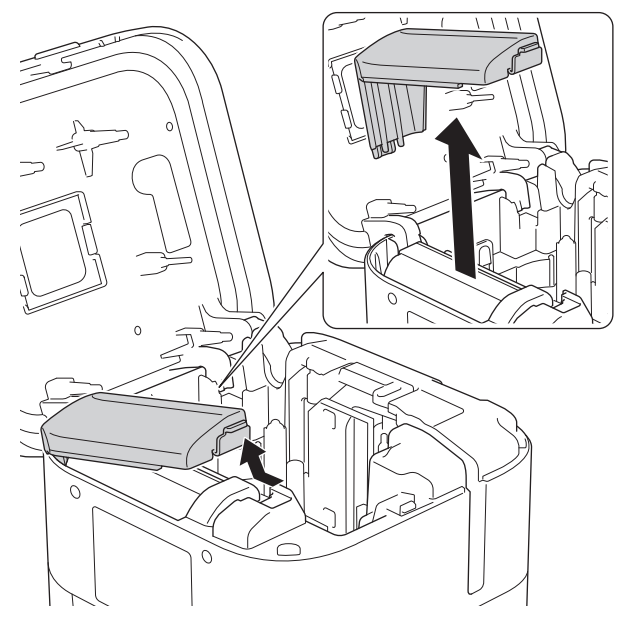

5. Poista akku.

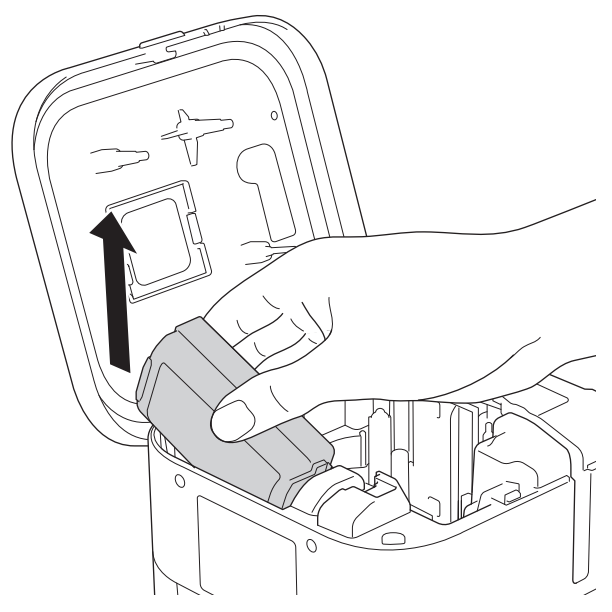

6. Aseta uusi akku laitteeseen.

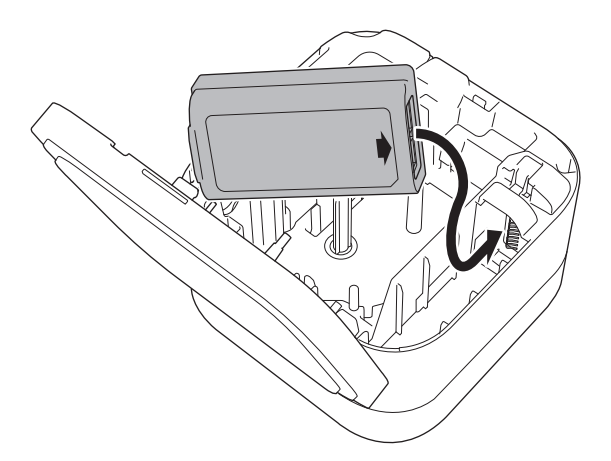

7. Kiinnitä akkulokeron kansi takaisin.

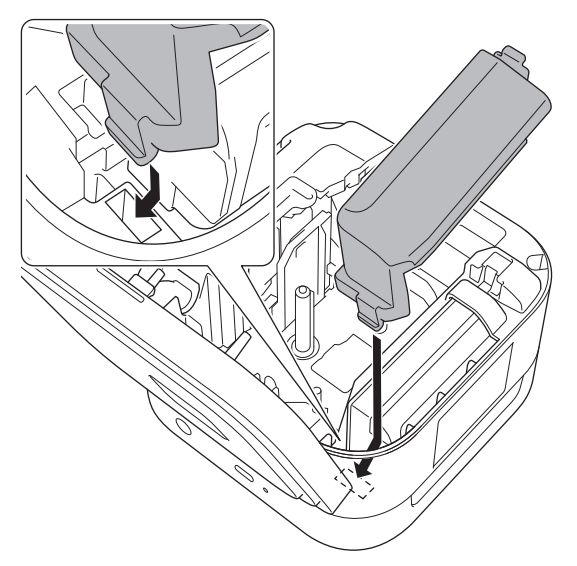

8. Sulje kasetin kansi.

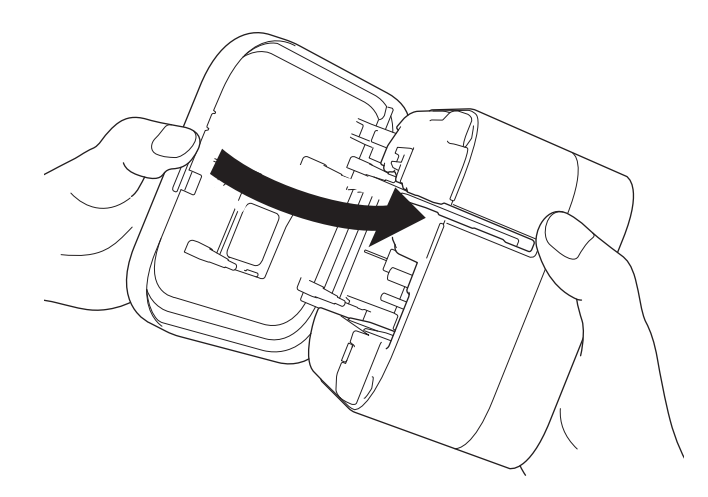

# **Aiheeseen liittyviä tietoja**

• [Säännöllinen kunnossapito](#page-67-0)

#### <span id="page-74-0"></span>Koti > Vianmääritys

## **Vianmääritys**

- [Jos sinulla on laitteesi käyttöön liittyviä vaikeuksia](#page-75-0)
- [Virhe- ja huoltomerkkivalojen ilmaisut](#page-76-0)
- [Tulostusongelmat](#page-78-0)
- [Versiotiedot](#page-81-0)
- [Tarratulostimen asetusten palauttaminen](#page-82-0)

<span id="page-75-0"></span> [Koti](#page-1-0) > [Vianmääritys](#page-74-0) > Jos sinulla on laitteesi käyttöön liittyviä vaikeuksia

## **Jos sinulla on laitteesi käyttöön liittyviä vaikeuksia**

Tässä luvussa kerrotaan, miten voidaan ratkaista yleisiä ongelmia, joita voi ilmetä tarratulostinta käytettäessä. Jos sinulla on ongelmia tarratulostimen kanssa, tarkista ensin, että olet tehnyt seuraavat tehtävät oikein:

- Yhdistä tarratulostin tietokoneeseen USB-kaapelilla tai asenna akku.
- Poista kaikki suojaava pakkausmateriaali tarratulostimesta.
- Asenna ja valitse oikea tulostinohjain. Jos haluat lisätietoja >> Liittyvät aiheet
- Yhdistä tarratulostin tietokoneeseen tai mobiililaitteeseen. Jos haluat lisätietoja uu *Liittyvät aiheet*
- Aseta nauhakasetti oikein.
- Sulje kasetin kansi kokonaan.

Jos ongelmat eivät ole hävinneet >> Aiheeseen liittyviä tietoja. Jos näiden aiheiden lukemisen jälkeen et vieläkään pysty ratkaisemaan ongelmaa, käy Brother-tukisivustossa osoitteessa [support.brother.com.](https://support.brother.com/)

#### **Aiheeseen liittyviä tietoja**

• [Vianmääritys](#page-74-0)

#### **Liittyvät aiheet:**

- [Tarratulostimen yhdistäminen tietokoneeseen USB-kaapelilla](#page-26-0)
- [Akun asentaminen](#page-15-0)
- [Tulostusohjaimien ja ohjelmiston asentaminen tietokoneeseen](#page-23-0)
- [Tarratulostimen yhdistäminen tietokoneeseen](#page-25-0)
- [Nauhakasetin asettaminen](#page-19-0)

<span id="page-76-0"></span> [Koti](#page-1-0) > [Vianmääritys](#page-74-0) > Virhe- ja huoltomerkkivalojen ilmaisut

# **Virhe- ja huoltomerkkivalojen ilmaisut**

Merkkivalot ilmaisevat tarratulostimen tilan syttymällä ja vilkkumalla.

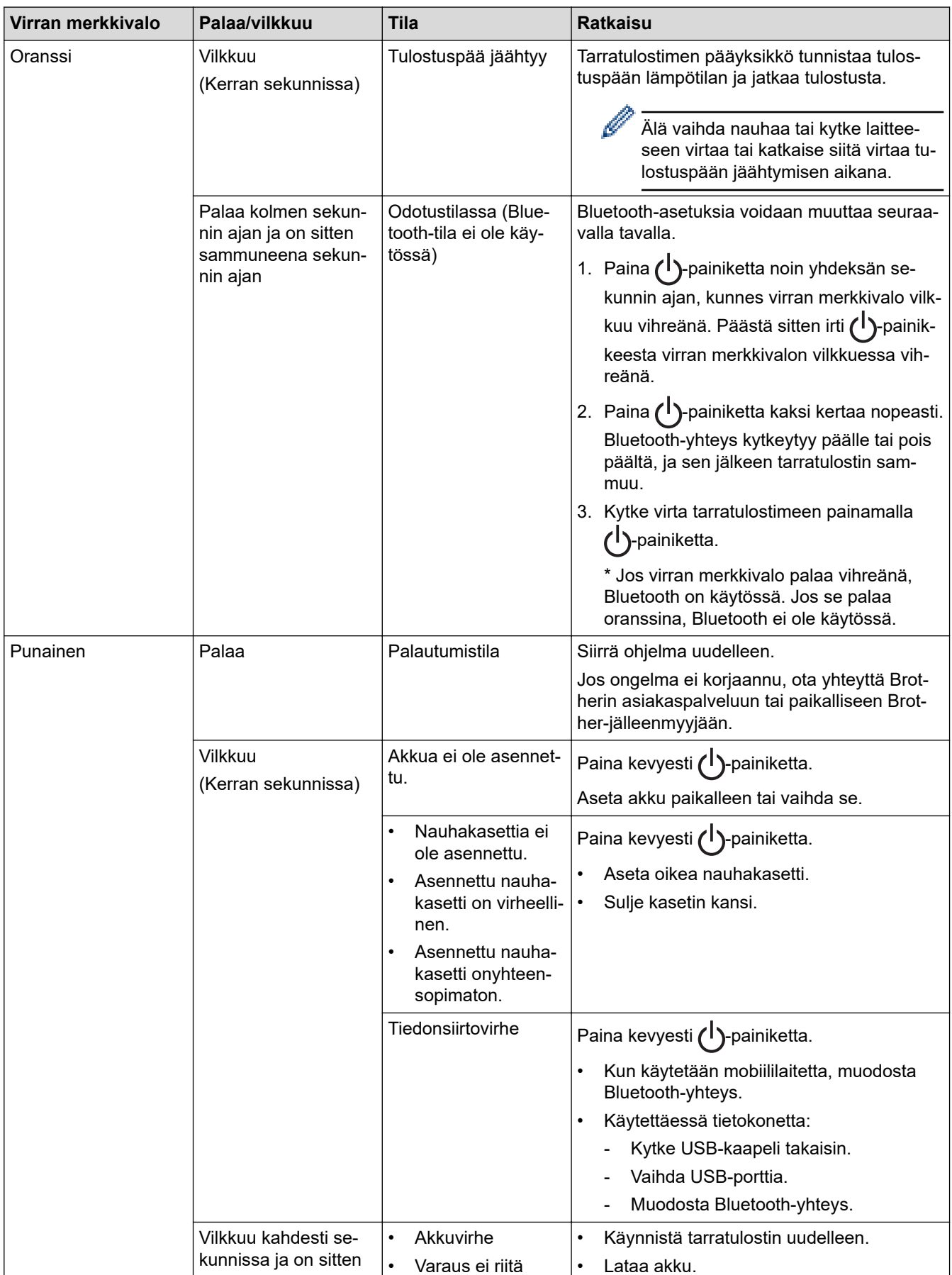

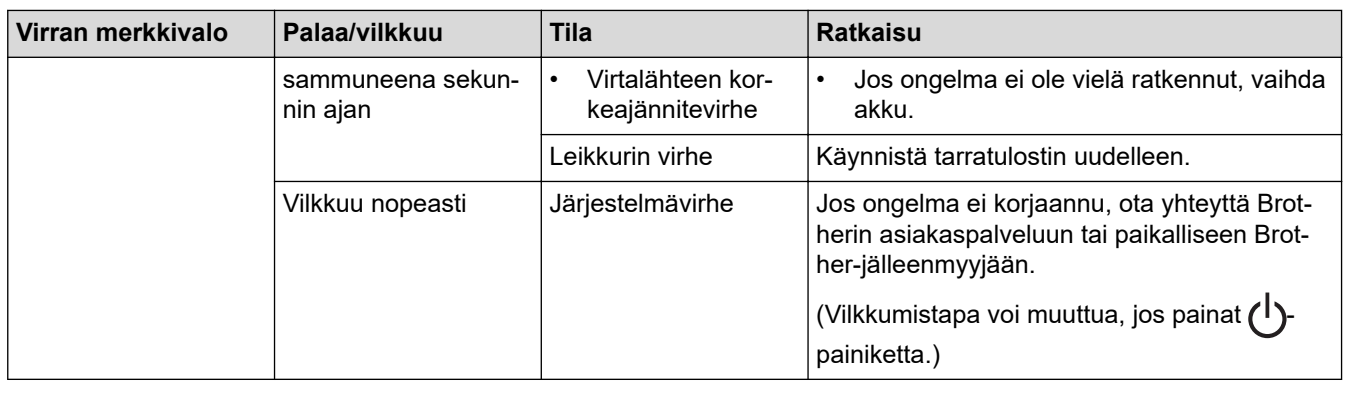

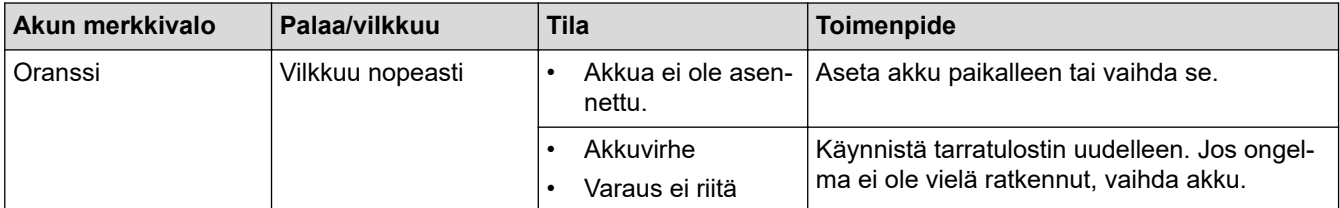

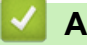

 **Aiheeseen liittyviä tietoja**

• [Vianmääritys](#page-74-0)

# **Tulostusongelmat**

<span id="page-78-0"></span>п

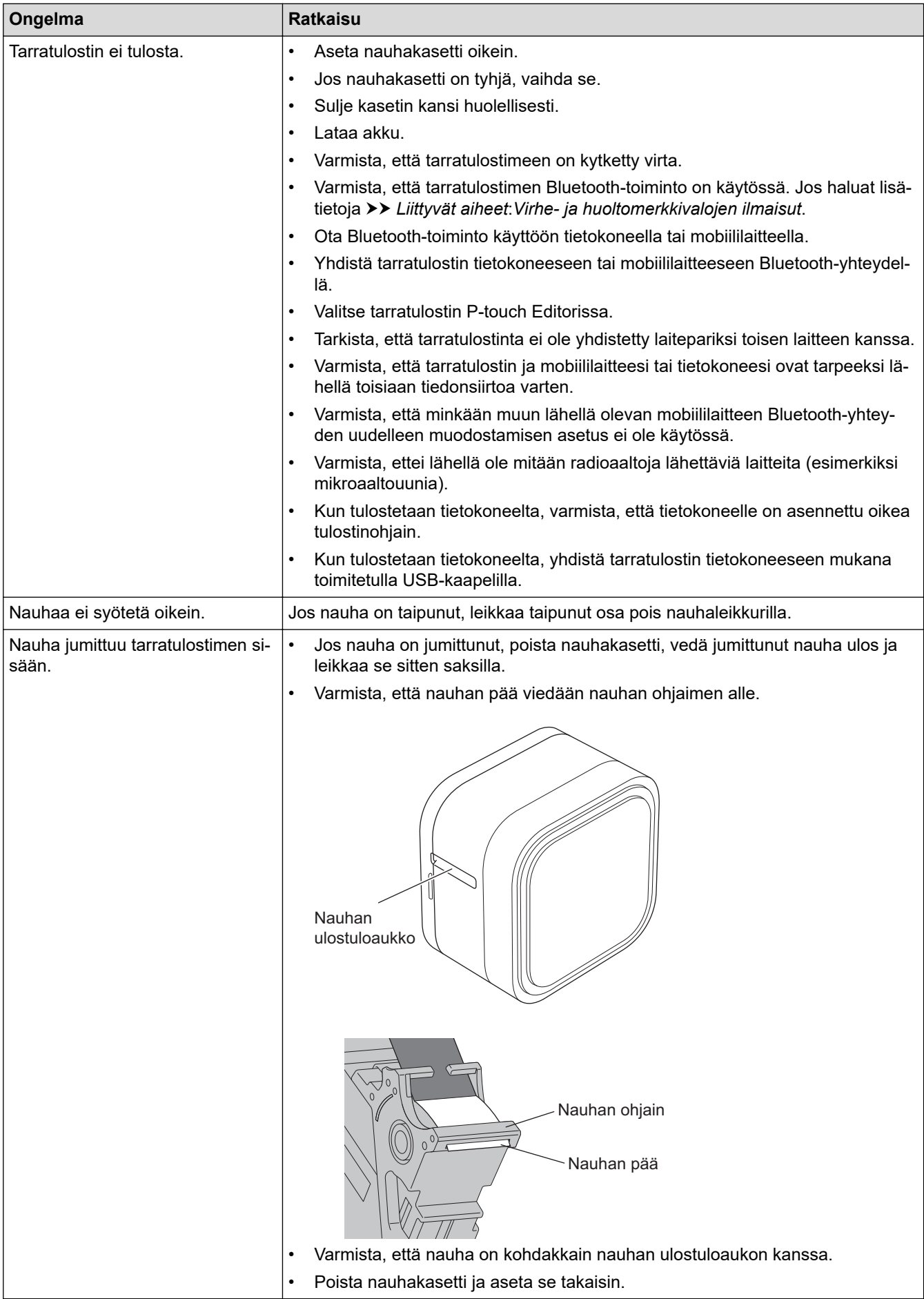

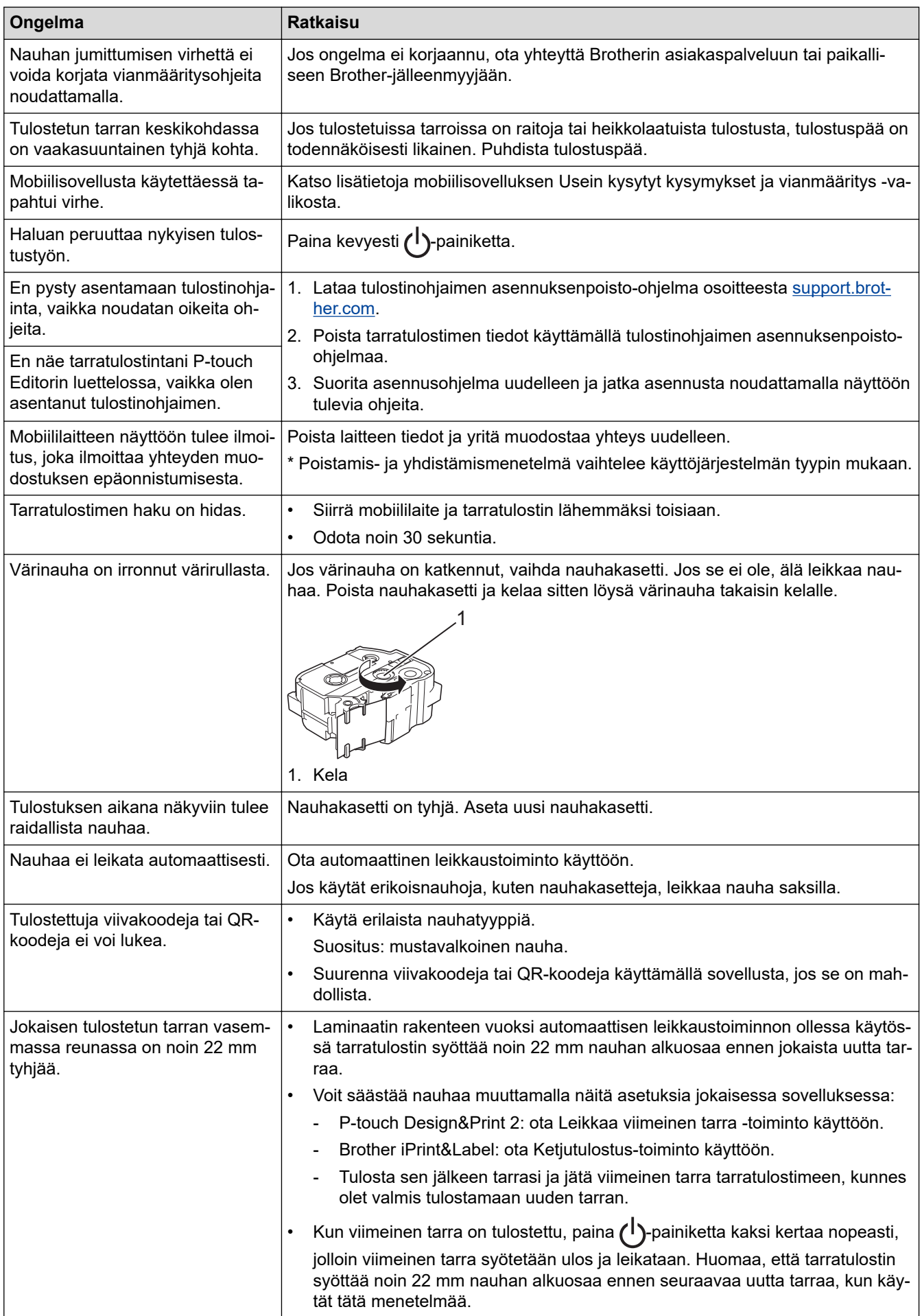

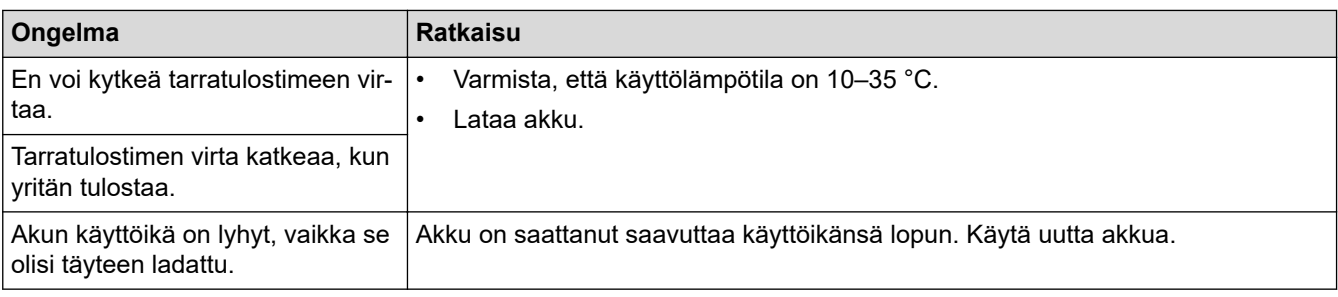

# **Aiheeseen liittyviä tietoja**

- [Vianmääritys](#page-74-0)
- **Liittyvät aiheet:**
- [Nauhakasetin asettaminen](#page-19-0)
- [Akun lataaminen](#page-17-0)
- [Ylläpito](#page-68-0)
- [Virhe- ja huoltomerkkivalojen ilmaisut](#page-76-0)

# <span id="page-81-0"></span>**Versiotiedot**

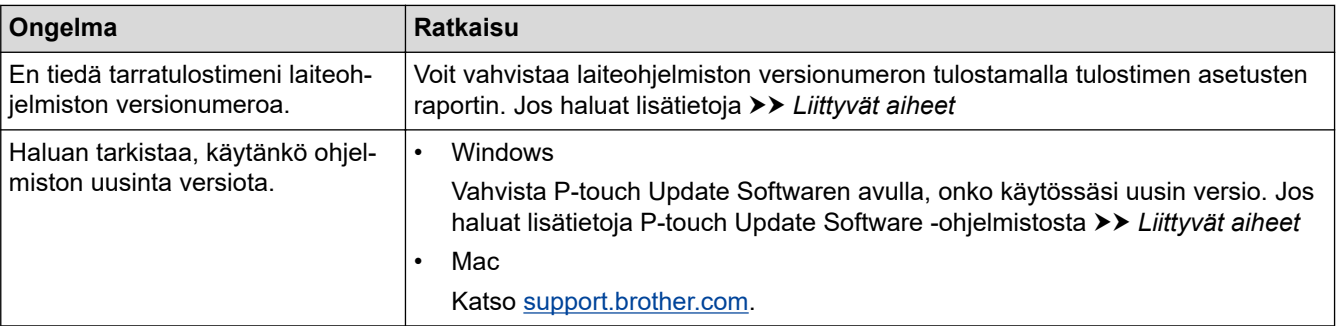

### **Aiheeseen liittyviä tietoja**

• [Vianmääritys](#page-74-0)

### **Liittyvät aiheet:**

- [Tulostinasetustyökalun laiteasetukset \(Windows\)](#page-58-0)
- [Tulostimen asetusten muuttaminen Printer Setting Tool \(Tulostinasetustyökalu\) -työkalun avulla \(Mac\)](#page-62-0)
- [P-touch Editorin päivittäminen](#page-47-0)

<span id="page-82-0"></span> [Koti](#page-1-0) > [Vianmääritys](#page-74-0) > Tarratulostimen asetusten palauttaminen

### **Tarratulostimen asetusten palauttaminen**

Nollaa tarratulostimen sisäinen muisti, jos tarratulostin ei toimi kunnolla.

- >> Asetusten palauttaminen tehdasasetuksiin tarratulostimen painikkeiden avulla
- >> Asetusten palauttaminen tehdasasetuksiin Tulostinasetustyökalulla

### **Asetusten palauttaminen tehdasasetuksiin tarratulostimen painikkeiden avulla**

Noudata seuraavia ohjeita tarratulostimen ollessa valmiustilassa.

- 1. Paina (<sup>1</sup>)-painiketta noin yhdeksän sekunnin ajan, kunnes virran merkkivalo vilkkuu vihreänä, ja päästä sitten irti (1)-painikkeesta.
- 2. Paina <sup>1</sup>)-painiketta noin yhdeksän sekunnin ajan, kunnes virran merkkivalo vilkkuu nopeasti vihreänä.
- 3. Päästä irti (1)-painikkeesta, kun virran merkkivalo vilkkuu vihreänä nopeasti.

Nollaustila on käytössä. Virran merkkivalo vilkkuu oranssina ja alkaa sitten palaa oranssina.

Asetusten palauttamisen jälkeen laite palaa valmiustilaan.

### **Asetusten palauttaminen tehdasasetuksiin Tulostinasetustyökalulla**

Voit tehdä tarratulostimella seuraavat toiminnot Tulostinasetustyökalun avulla tietokoneesta:

- nollata tietoliikenneasetukset
- palauttaa tulostimen asetukset tehdasasetuksiin

 **Aiheeseen liittyviä tietoja**

• [Vianmääritys](#page-74-0)

<span id="page-83-0"></span> [Koti](#page-1-0) > Liite

# **Liite**

- [Tekniset tiedot](#page-84-0)
- [Ohjelmistokehityspaketti](#page-85-0)
- [Valinnaiset lisävarusteet](#page-86-0)
- [Brother-numerot](#page-87-0)

#### <span id="page-84-0"></span>Koti > [Liite](#page-83-0) > Tekniset tiedot

## **Tekniset tiedot**

- >> Tulostus
- >> Koko
- >> Liitäntä
- >> Ympäristö
- >> Virtalähde
- >> Tulostusmateriaalin tekniset tiedot
- >> Yhteensopivat käyttöjärjestelmät

### **Tulostus**

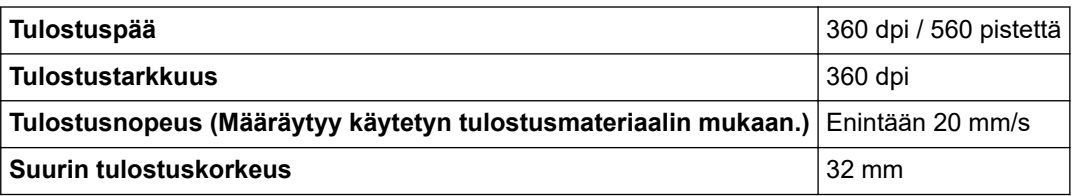

#### **Koko**

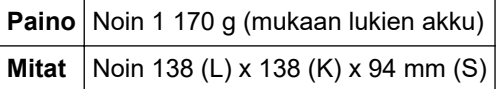

#### **Liitäntä**

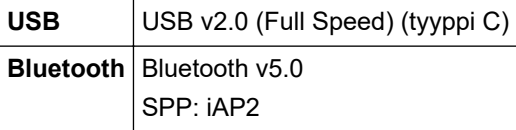

### **Ympäristö**

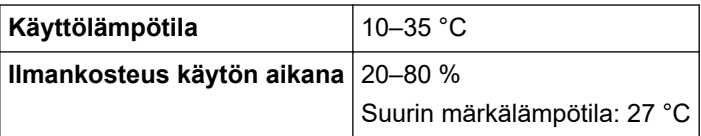

#### **Virtalähde**

**Akku** Litiumioniakku: PA-BT-003

### **Tulostusmateriaalin tekniset tiedot**

```
Nauhan leveys Brother TZe -nauhakasetti:
   3,5 mm, 6 mm, 9 mm, 12 mm, 18 mm, 24 mm, 36 mm
```
### **Yhteensopivat käyttöjärjestelmät**

Viimeisimpien yhteensopivien ohjelmistojen luettelo on nähtävissä osoitteessa [support.brother.com](https://support.brother.com/).

### **Aiheeseen liittyviä tietoja**

<span id="page-85-0"></span>Koti > [Liite](#page-83-0) > Ohjelmistokehityspaketti

# **Ohjelmistokehityspaketti**

Software Development Kit eli ohjelmistokehityspaketti on saatavissa Brother Developer Centeristä ([brother.com/](http://www.brother.com/product/dev/) [product/dev\)](http://www.brother.com/product/dev/).

Myös b-PAC-SDK ja mobiililaitteiden (Android™, iPhone, ja iPad) SDK:t voidaan ladata. (Ladattavissa olevat SDK:t voivat muuttua ilman erillistä ilmoitusta.)

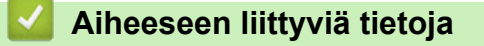

#### <span id="page-86-0"></span> [Koti](#page-1-0) > [Liite](#page-83-0) > Valinnaiset lisävarusteet

# **Valinnaiset lisävarusteet**

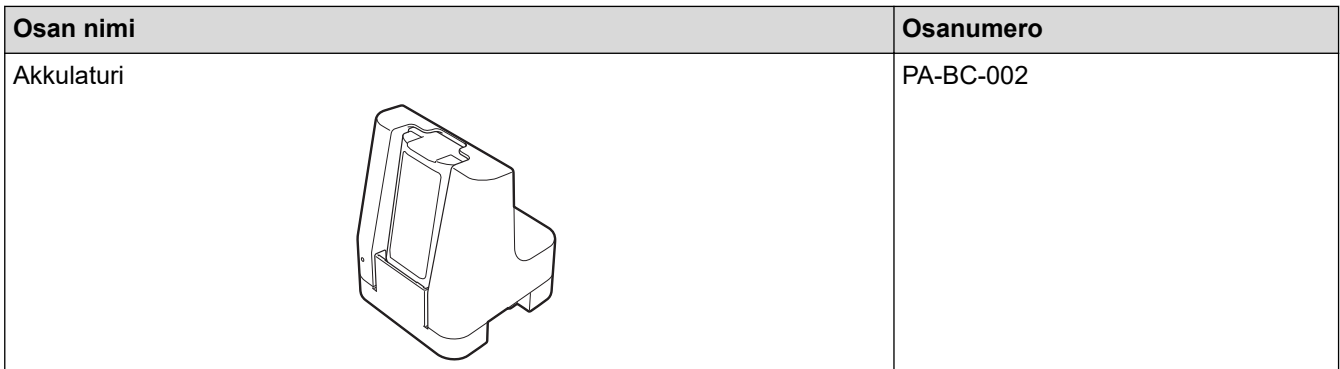

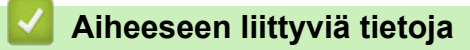

#### <span id="page-87-0"></span>Koti > [Liite](#page-83-0) > Brother-numerot

## **Brother-numerot**

# **TÄRKEÄÄ**

Jos haluat teknistä tukea, sinun on otettava yhteyttä Brotherin asiakaspalveluun.

#### >> Asiakaspalvelu

>> Usein kysytyt kysymykset

#### **Asiakaspalvelu**

Paikallisen Brother-toimipisteen yhteystiedot löytyvät osoitteesta [www.brother.com](http://www.brother.com/).

#### **Huoltokeskukset**

Ota yhteys paikalliseen Brother-toimipisteeseen saadaksesi tietoa huoltokeskusten sijainneista Euroopassa. Osoitteesta [www.brother.com](http://www.brother.com/) saat lisätietoja.

#### **Verkko-osoitteet**

Brotherin maailmanlaajuinen WWW-sivusto: [www.brother.com](http://www.brother.com/)

Usein kysytyt kysymykset, tuotetuki, tekninen tuki, ohjainpäivitykset ja apuohjelmat löytyvät osoitteesta: [support.brother.com](https://support.brother.com/)

### **Usein kysytyt kysymykset**

Lisätietoja Brother-laitteestasi saat Brother-tukisivustosta osoitteesta [support.brother.com](https://support.brother.com/). Lisää ohjeita ja vinkkejä saat siirtymällä mallisi **Usein kysytyt kysymykset ja vianmääritys** -sivulle. Viimeisimmät tulostinohjaimet ja ohjelmiston saat siirtymällä mallisi **Ladattavat tiedostot** -sivulle.

### **Aiheeseen liittyviä tietoja**

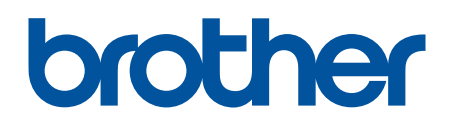

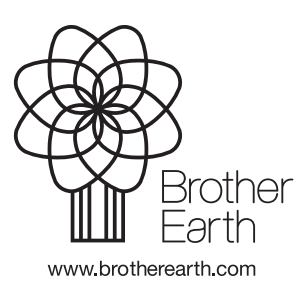